## ΠΑΝΕΠΙΣΤΗΜΙΟ ΘΕΣΣΑΛΙΑΣ ΠΟΛΥΤΕΧΝΙΚΗ ΣΧΟΛΗ

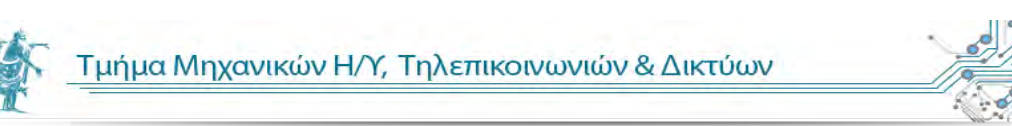

## **Εφαρμογή της μεθόδου VAS σε περιβάλλον Android.**

**Διπλωματική Εργασία**

**Μπερκάκης Αντώνης**

**Υπεύθυνος καθηγητής : Αλκιβιάδης Γ. Ακρίτας Αναπληρωτής Καθηγητής**

**Επιβλέπων Καθηγήτρια: Ασπασία Δασκαλοπούλου Επίκουρη καθηγήτρια**

**Βόλος, 2013**

#### ΠΑΝΕΠΙΣΤΗΜΙΟ ΘΕΣΣΑΛΙΑΣ

#### ΠΟΛΥΤΕΧΝΙΚΗ ΣΧΟΛΗ

## Εφαρμογή της μεθόδου VAS σε περιβάλλον Android.

Διπλωματική Εργασία

Μπερκάκης Αντώνης

Υπεύθυνος καθηγητής : Αλκιβιάδης Γ. Ακρίτας

Αναπληρωτής Καθηγητής

Επιβλέπων Καθηγήτρια: Ασπασία Δασκαλοπούλου

Επίκουρη καθηγήτρια

Εγκρίθηκε από την Διμελή Εξεταστική επιτροπή τον Φεβρουάριο του 2013.

Υπογραφή Υπογραφή

(………………………………) (………………………………)

 $1$ 

## *Ευχαριστίες*

Αρχικά θα ήθελα να ευχαριστήσω τον επιβλέποντα καθηγητή μου κύριο Αλκιβιάδη Ακρίτα για την αμέριστη συμπαράσταση, υποστήριξη και εμπιστοσύνη που μου έδειξε κατά την διάρκεια εκπόνησης της διπλωματικής μου εργασίας.

Ευχαριστώ πολύ την καθηγήτρια Ασπασία Δασκαλοπούλου που δέχτηκε να αναλάβει την επίβλεψη της διπλωματικής εργασίας μου.

Ευχαριστώ τον δημιουργό της βιβλιοθήκης Giac , Bernard Parisse του οποίου η βοήθεια διευκόλυνε την διπλωματική μου εργασία.

Τέλος , θα ήθελα να ευχαριστήσω την οικογένεια μου για την συμπαράσταση και υποστήριξη που μου προσφέρει σε κάθε βήμα μου.

Μπερκάκης Αντώνης

Βολος,2013

## Περιεχόμενα

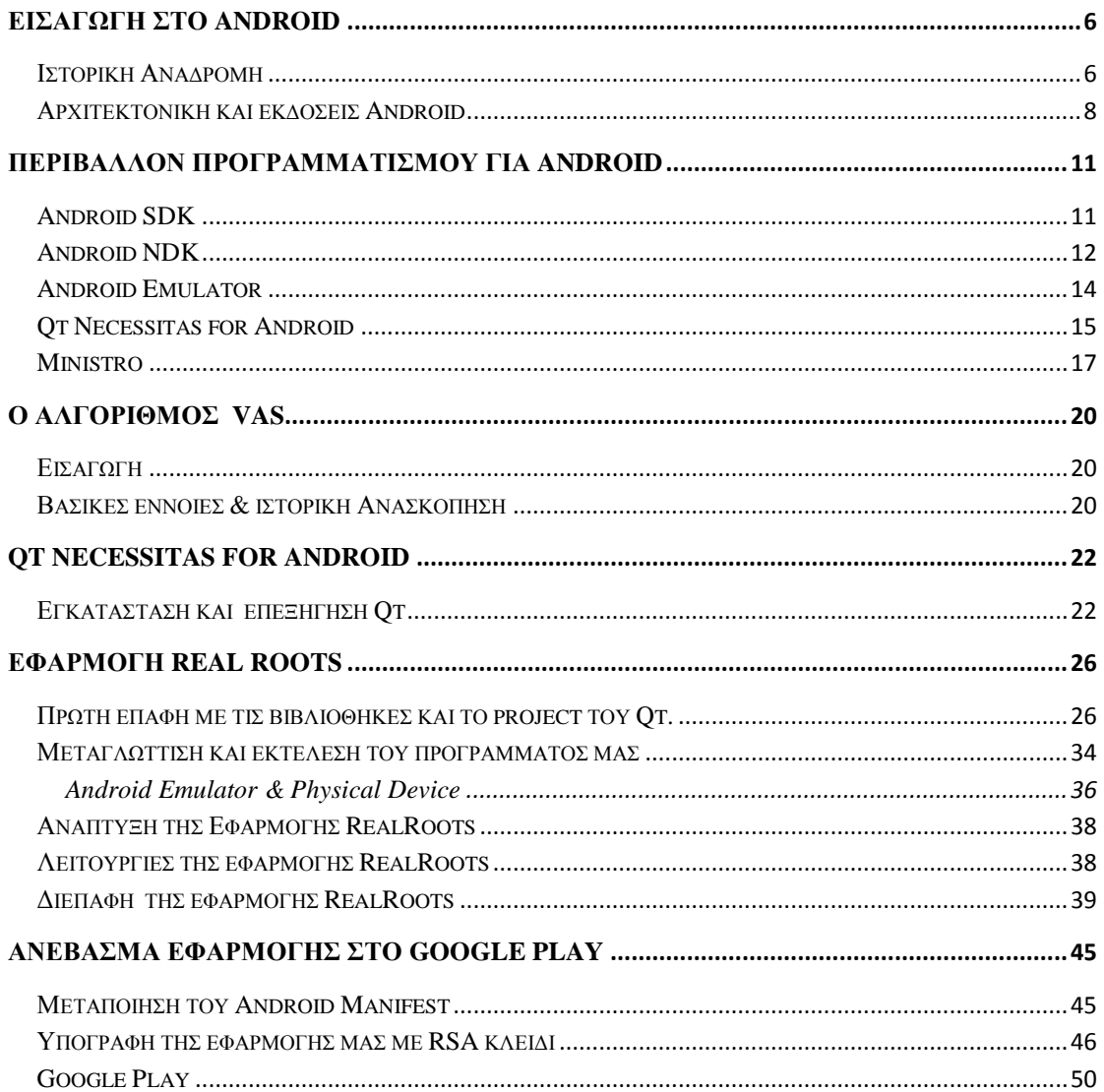

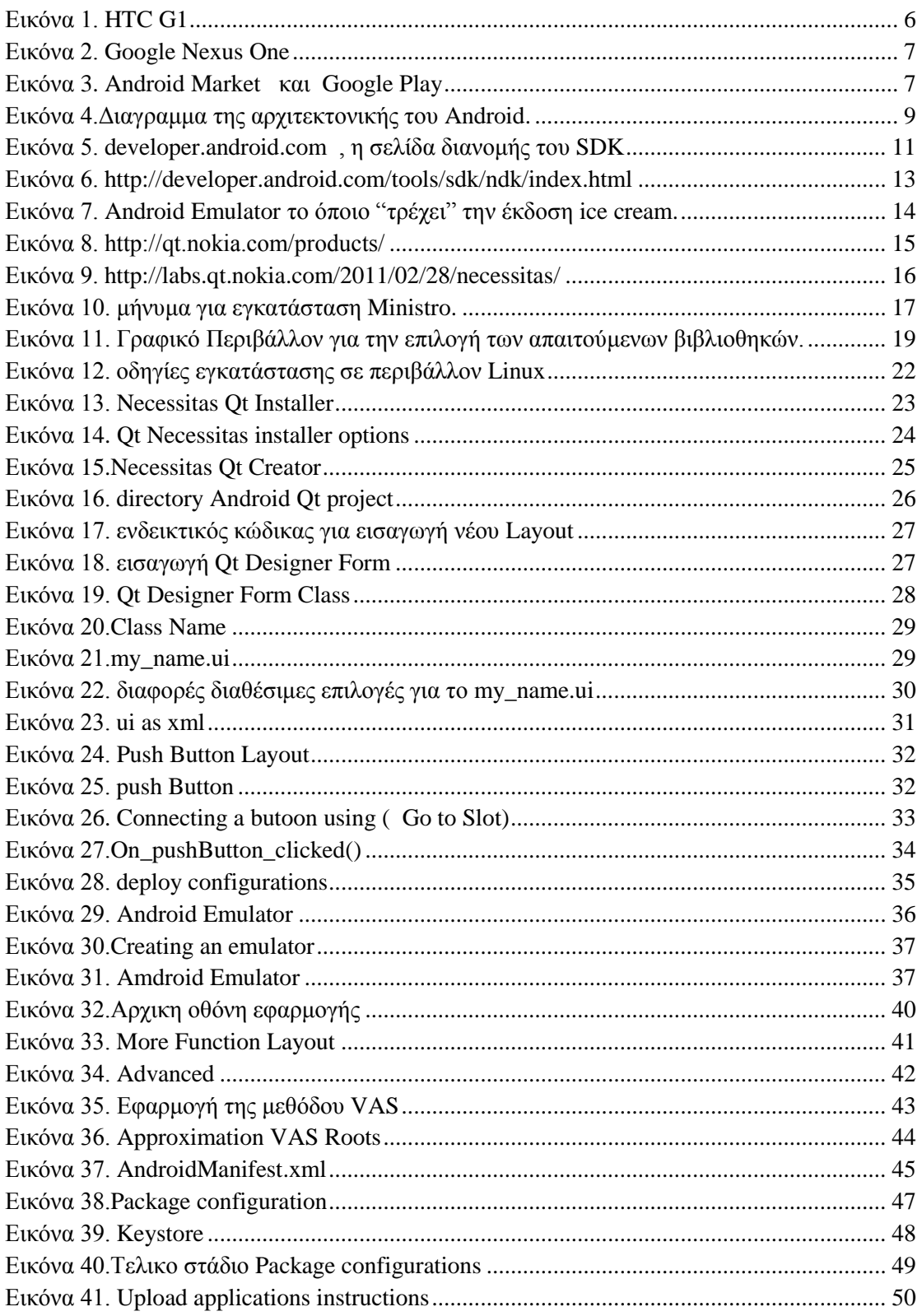

# <span id="page-6-0"></span>**Εισαγωγή στο Android**

## <span id="page-6-1"></span>**Ιστορική Ανάδρομη**

Τον Ιούλιο του 2005 η Google αγόρασε μια μικρή εταιρία με έδρα το Παλο Αλτο (Καλιφόρνια) που ονομάζετε Android INC.

Το Φθινόπωρο του 2005 ανακοινώνεται ότι 34 εταιρίες, όπως η Texas Instruments, η Intel, η T-Mobile και η Sprint Nextel, ενώνουν τις δυνάμεις τους με την Google για τη δημιουργία μιας πλατφόρμας ανοιχτού κώδικα που θα έχει ενσωματωμένο το λογισμικό Linux και θα εκπροσωπείται από μια νέα συστάδα εταιριών που θα καλείται Open Handset Alliance.

Η πρώτη συσκευή που βγήκε στην αγορά με το Android ήταν το HTC G1 (android 1.0) που προωθήθηκε από την T-mobile USA τον Οκτώβριο του 2008. Επίσης προωθήθηκε μια τροποποιημένη έκδοση με πρόσβαση Root\* για προγραμματιστές με την ονομασία Dev Phone-1.

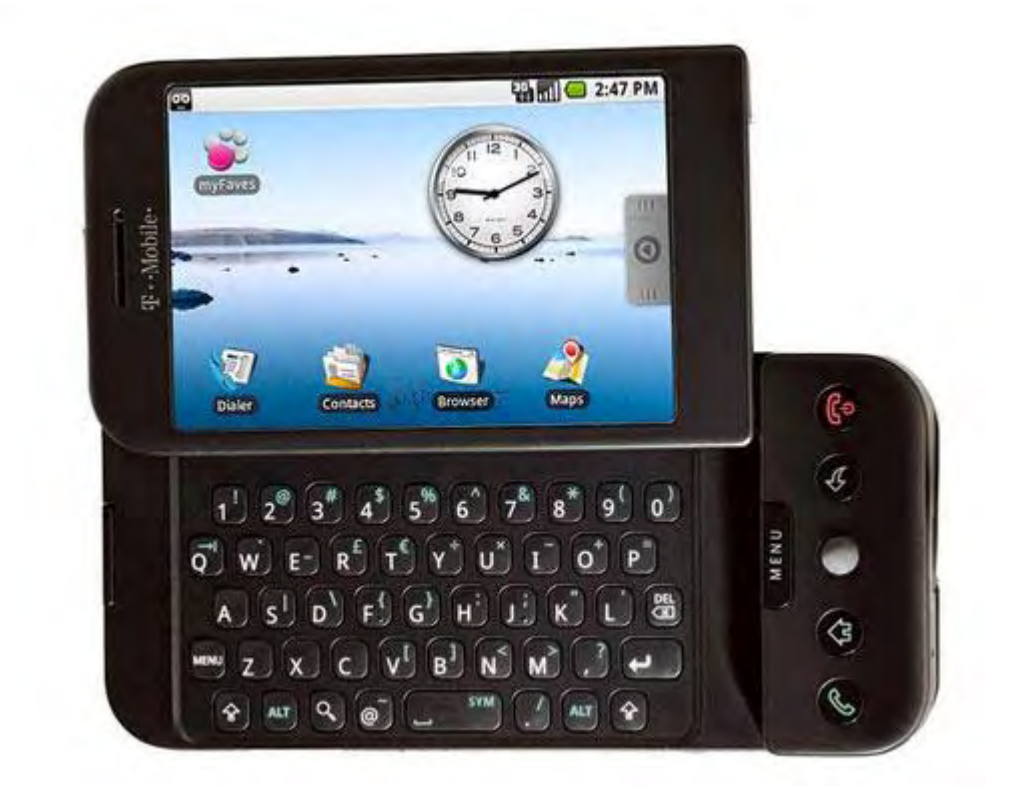

<span id="page-6-2"></span>**Εικόνα 1. HTC G1**

\*Root= όπως το super user στο λειτουργικό linux, λογαριασμός με πλήρη δικαιώματα.

Στις 5 Ιανουαρίου 2010 η Google δημιούργησε το δικό της τηλέφωνο με την ονομασία Google Nexus One(Android 2.1).

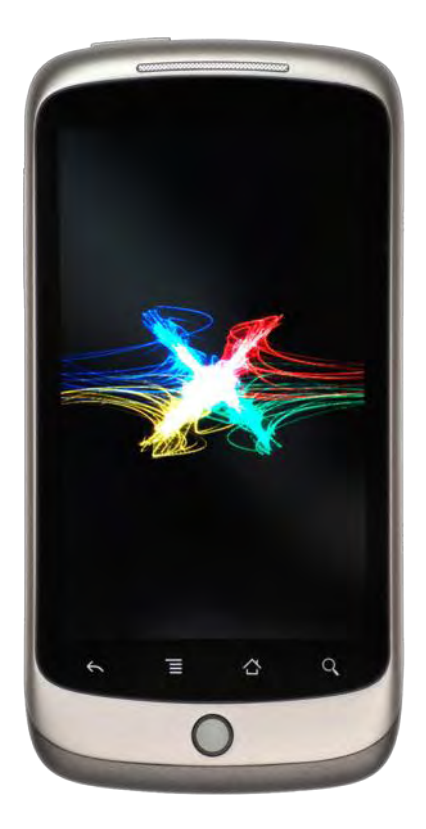

**Εικόνα 2. Google Nexus One**

<span id="page-7-0"></span>Στις 28 Αύγουστου 2008 η Google ανακοινώσε το Android Market ( όπου από 6 Μάρτιου 2012 ονομάζετε Google Play ) και σταδιακά άρχισε να υποστηρίζει εφαρμογές επί πληρωμή σε διαφορές χώρες ξεχωριστά.

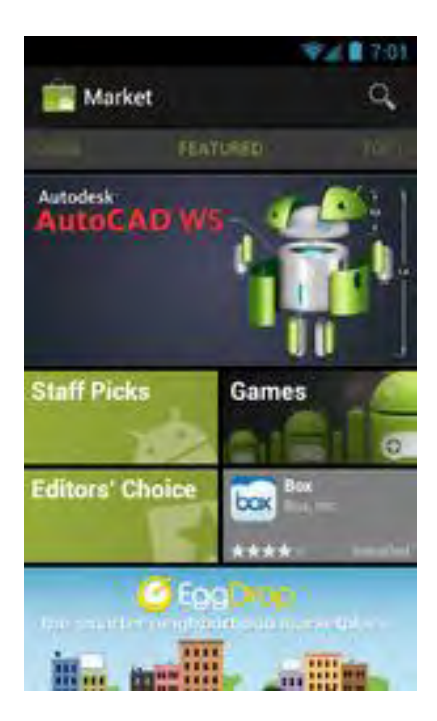

**Εικόνα 3. Android Market και Google Play**

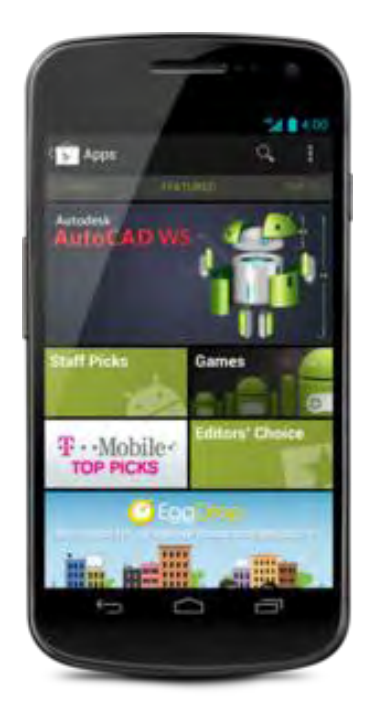

<span id="page-7-1"></span>7

### <span id="page-8-0"></span>**Αρχιτεκτονική και εκδόσεις Android**

#### *Αρχιτεκτονική*

 $O$  πυρήνας Linux:

Πρόκειται για το χαμηλότερο επίπεδο του συστήματος. Είναι υπεύθυνο για την αλληλεπίδραση με το hardware. Περιέχει όλους τους απαραιτήτους drivers γιατί. Βασίζετε στο πυρήνα GNU Linux 2.6 στον όποιο η ομάδα της Google έχει προσθέσει ορισμένες τροποποιήσεις.

Βιβλιοθήκες:

Πάνω από τον πυρήνα βρίσκονται οι βιβλιοθήκες που περιλαμβάνει και το σύστημα. Συνήθως είναι προγραμματισμένες σε C/C++ και κανονικά δεν έχουμε πρόσβαση σε αυτές τις βιβλιοθήκες άμεσα, καθώς χρησιμοποιούμε αυτές του ανώτερου επίπεδου (το πλαίσιο) .

Εικονικό μηχάνημα (Dalvik):

Τόσο για να αποφευχθούν θέματα αδειοδότησης , όσο και για να προσπαθήσουμε να βελτιστοποιήσουμε ή να προσπαθήσουμε να καταπολεμήσουμε τον υπάρχοντα κατακερματισμό σε JAVA ME, η Google κατέληξε στο δικό της εικονικό μηχάνημα.

Ο σχεδιασμός του δίνει την δυνατότητα ταυτόχρονης λειτουργιάς πολλών εικονικών μηχανημάτων. Έτσι , κάθε εφαρμογή τρέχει στο δικό της εικονικό μηχάνημα (κάτι που προσθέτει άλλο ένα επίπεδο ασφάλειας ).

Πλαίσιο εφαρμογών:

Παρέχει ένα πλαίσιο ανάπτυξης που τυποποιεί και διευκολύνει τον προγραμματισμό των εφαρμογών Android. Αυτές οι βιβλιοθήκες είναι γραμμένες σε Java. Ο σχεδιασμός του πλαισίου επικεντρώνετε στην επαναχρησιμοποίηση των στοιχείων. Εφόσον τηρούνται οι κανόνες ασφάλειας που περιλαμβάνει , οποιαδήποτε εφαρμογή μπορεί να δημοσιεύσει τις δυνατότητες της, έτσι ώστε οποιαδήποτε άλλη εφαρμογή να μπορεί να τις χρησιμοποιεί αργότερα.

Εφαρμογές:

Το Android , από προεπιλογή , διαθέτει μια σειρά προεγκαταστημενων εφαρμογών. Π.χ. κατάλογο επαφών ,ημερολόγιο, διαχειριστή SMS κλπ. Ο χρήστης μπορεί να εγκαταστήσει νέες εφαρμογές χάρη στο Google Play και αλλά παρόμοιε προγράμματα.

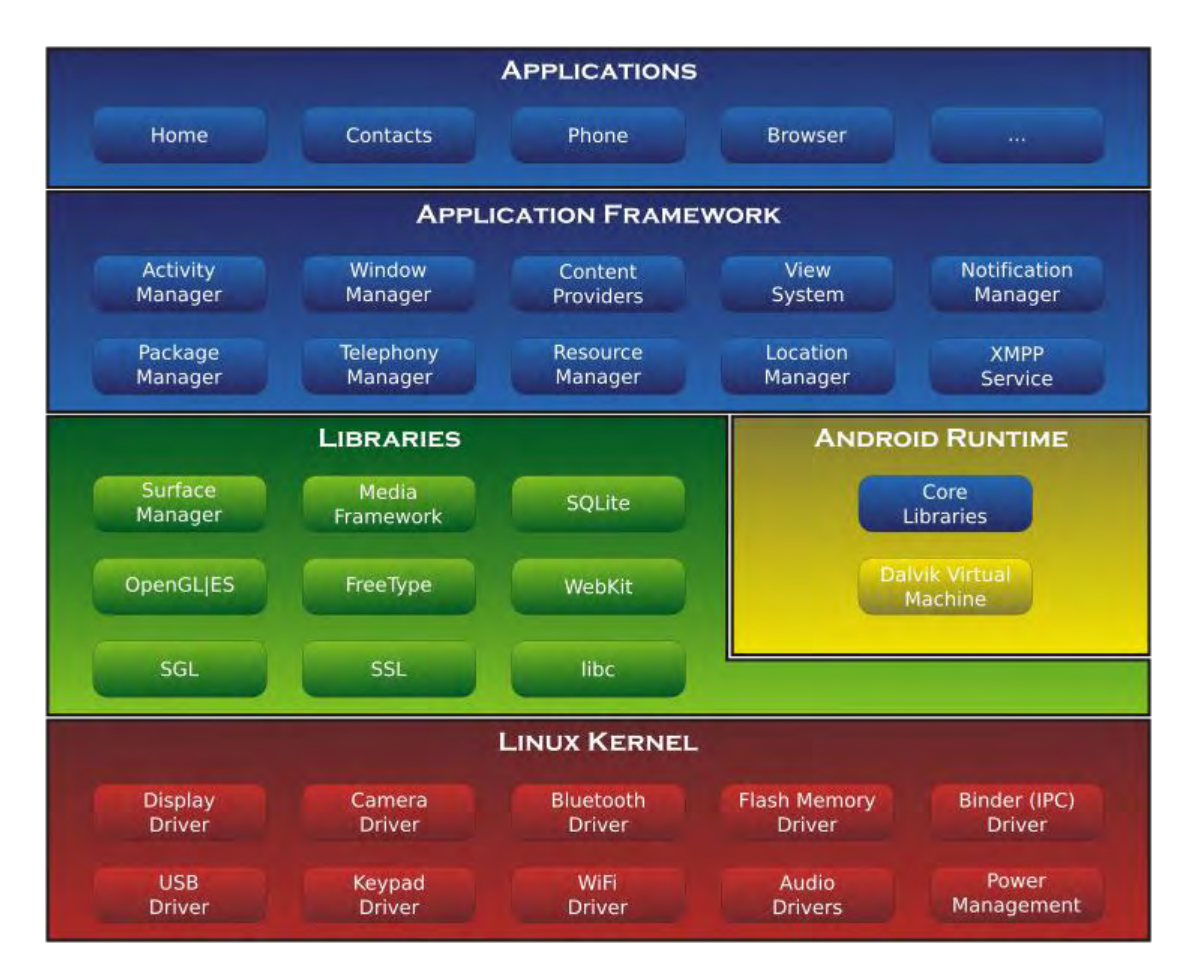

<span id="page-9-0"></span>**Εικόνα 4.Διαγραμμα της αρχιτεκτονικής του Android.**

#### *Εκδόσεις του Android*

Κάθε νέα έκδοση του Android περιλαμβάνει νέα χαρακτηριστικά και επιλύει προβλήματα των προηγούμενων. Κάθε έκδοση σχετίζεται με ένα αριθμητικό API Level που δίνει την δυνατότητα αναγνώρισης της. Έτσι, το σύστημα μπορεί να γνωρίζει αν είναι σε θέση να τρέξει μια συγκεκριμένη εφαρμογή.

Μερικές από τις αρχικές εκδόσεις μπορούμε να δούμε παρακάτω.

- o Android 1.1
- o Ημερομηνία :Φεβρουάριος 2009.
- o API Level:2
- o Android 1.5 (Cupcake)
- o Ημερομηνία :Μάιος 2009.
- o API Level:3
- o Android 1.6 ( Donut )
- o Ημερομηνία : Οκτώβριος 2009.
- o API Level:4
- $\circ$  Android 2.0/2.1 ( Éclair )
- o Ημερομηνία :Ιανουάριος 2010.
- o API Level:7
- o Android 2.2 (Froyo)
- o Ημερομηνία :Ιανουάριος 2010.
- o API Level:8
- o Android 2.3 ( Gingerbread)
- o Ημερομηνία :Νοέμβριος 2010.
- o API Level:9

Τελευταίο στην σειρά με πρόσφατη κυκλοφορία( Αύγουστος 2012)

- o Android 4.1 (Jelly Bean )
- o API Level:16

## <span id="page-11-0"></span>**Περιβάλλον Προγραμματισμού για Android**

## <span id="page-11-1"></span>**Android SDK**

Το Android SDK (Software development kit) περιλαμβάνει μια σειρά από εργαλεία για την ανάπτυξη εφαρμογών για Αndroid. Πιο συγκεκριμένα περιλαμβάνει debugger, διάφορες βιβλιοθήκες για βασικές λειτουργίες (όπως χειρισμό διαφόρων αισθητήρων της κάθε συσκευής). Η γλωσσά προγραμματισμού του Android είναι η Java αν και θα δούμε παρακάτω ότι η ιδία η εταιρία έχει εισάγει ένα εργαλείο με το όποιο μπορούμε να προγραμματίσουμε σε C/C++ για τον κύριο λόγο ώστε να έχουμε την δυνατότητα να χρησιμοποιήσουμε διάφορες βιβλιοθήκες που υπάρχουν ήδη σε C/C++ χωρίς να υπάρχει λόγος να ξαναγραφτούν σε Java.

Οι πλατφόρμες στις οποίες υποστηρίζετε το SDK είναι οι τρεις πιο δημοφιλείς , δηλαδή windows XP και μετά , MAC OS X 10.5.8 και μετά όπως και κάθε σύγχρονη διανομή Linux.

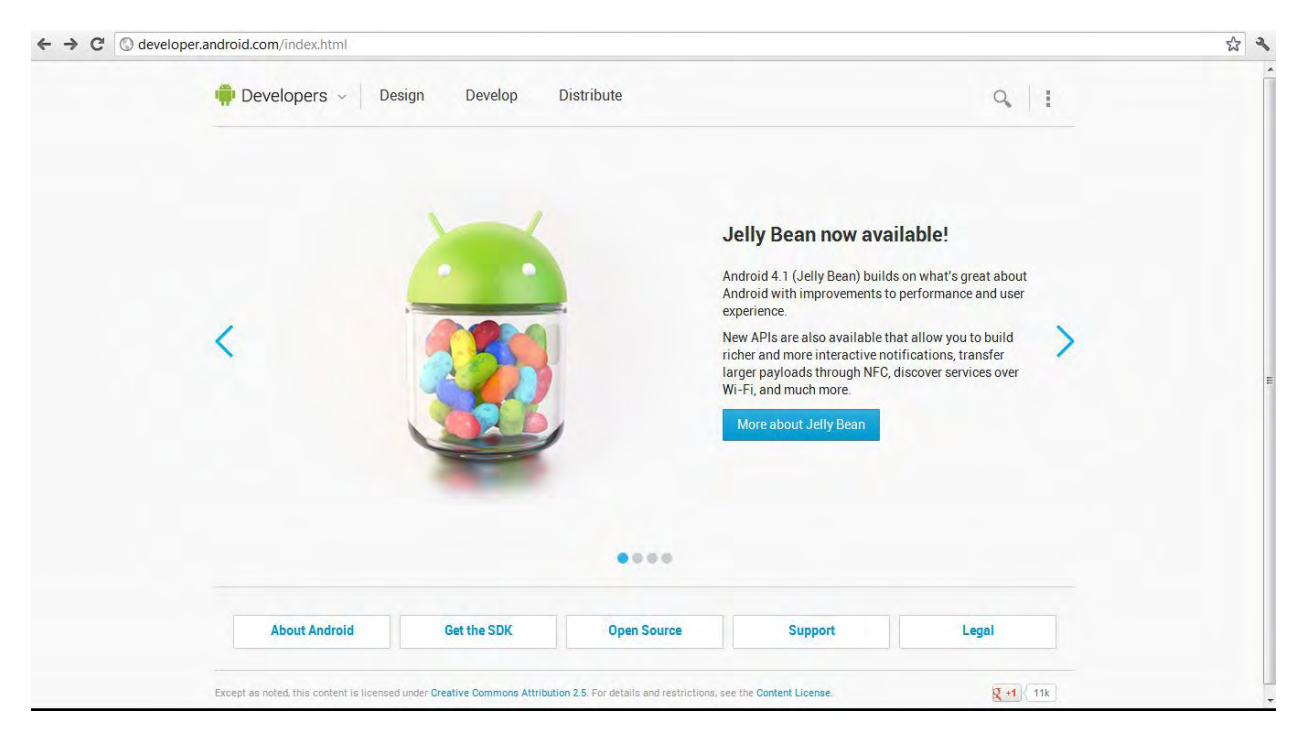

**Εικόνα 5. developer.android.com , η σελίδα διανομής του SDK**

<span id="page-11-2"></span>To SDK χρειάζεται κάποιο IDE (integrated development environment) στο όποιο μπορεί να ενσωματωθεί και να λειτουργήσει για την ανάπτυξη εφαρμογών.

Τέτοια IDE είναι το Eclipse[\(http://www.eclipse.org/\)](http://www.eclipse.org/) , το Neatbeans [\(http://netbeans.org/\)](http://netbeans.org/) όπως και το Necessitas [http://labs.qt.nokia.com/2011/02/28/necessitas/\)](http://labs.qt.nokia.com/2011/02/28/necessitas/) το όποιο είναι ένα open source IDE τροποποιημένο για ανάπτυξη Android και βρίσκετε σε alpha στάδιο.

Αυτήν την στιγμή (Αύγουστος 2012) το Android SDK βρίσκεται στην έκδοση 20.0.1.

## <span id="page-12-0"></span>**Android NDK**

Το Android NDK (native development kit) όπως αναφέρθηκε και προηγουμένως είναι ένα πακέτο από εργαλεία που επιτρέπει στον κάθε προγραμματιστή να ενσωματώσει διάφορα κομμάτια της εφαρμογής του τα όποια είναι σε C/C++ .

Ο κύριος λογoς που προτείνετε από την ιδία σελίδα του NDK της Google είναι για την επαναχρησιμοποίηση διαφόρων βιβλιοθηκών που ήδη έχουν γραφεί σε C/C++ και πιθανώς είναι και βελτιστοποιούμενες στην συγκεκριμένη γλωσσά. Το ίδιο το πακέτο NDK περιέχει από μόνο του αρκετές γνώστες βιβλιοθήκες. Π.χ. η "Math.h". Αυτός είναι και ο κύριος λόγος που θα το χρειαστούμε και εμείς καθώς θα χρησιμοποιήσουμε διάφορα πακέτα open source όπως "Tommath" και "Giac".

Επίσης το ίδιο το NDK περιέχει διαφόρους compilers ώστε να μπορείς να κάνεις μεταγλώττιση των βιβλιοθηκών στην κάθε αρχιτεκτονική.

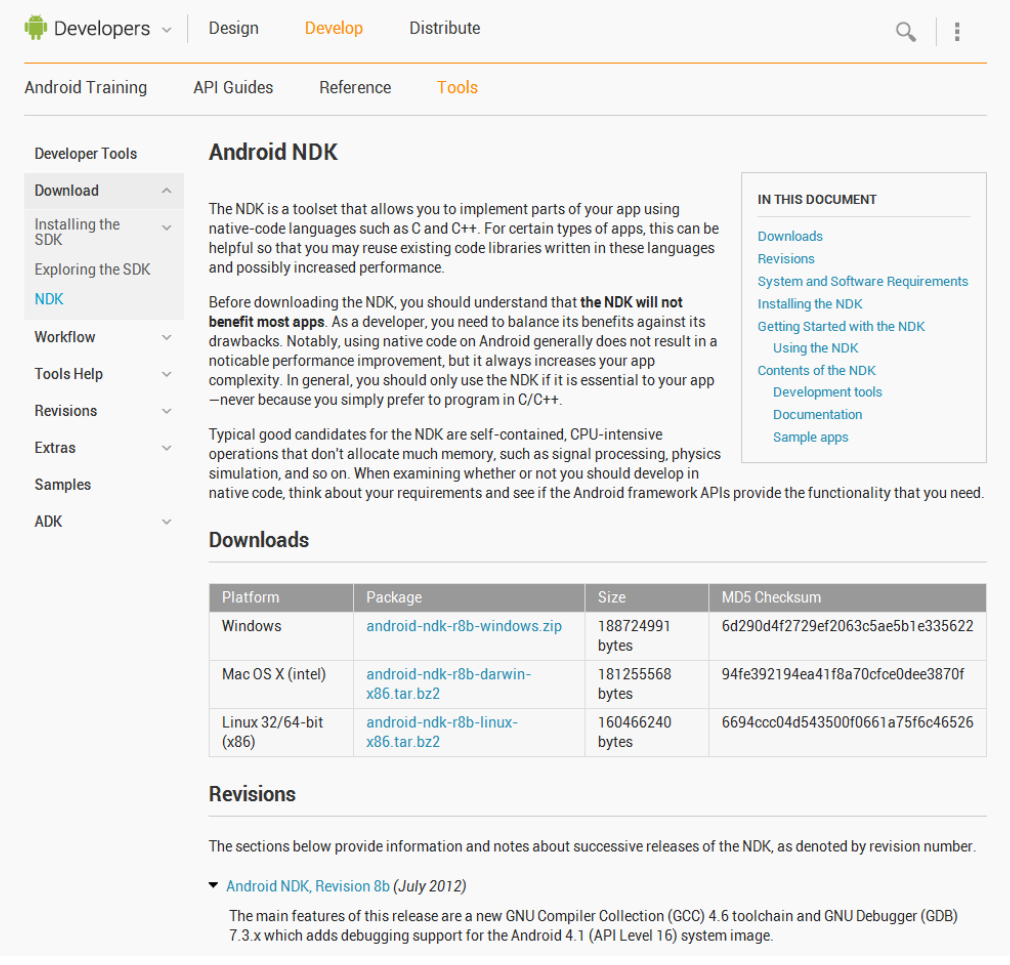

<span id="page-13-0"></span>**Εικόνα 6[. http://developer.android.com/tools/sdk/ndk/index.html](http://developer.android.com/tools/sdk/ndk/index.html)**

Αυτήν την στιγμή (Αύγουστος 2012) το Android NDK βρίσκεται στην έκδοση 8b.

## <span id="page-14-0"></span>**Android Emulator**

Το ίδιο το Android SDK περιλαμβάνει ένα προσομοιωτή το όποιο δίνει την δυνατότητα για τον χρηστή να κάνει έλεγχο της εφαρμογής του χωρίς να χρησιμοποιήσει μια φυσική συσκευή.

Επίσης δίνει την δυνατότητα σε διαφορετικές εκδόσεις emulator , αναλύσεις , δυνατοτήτων συσκευών όπως και για το αν πρόκειται τα κινητό η tablet.

Περισσότερα για το Android emulator μπορείτε να βρείτε στην παρακάτω σελίδα

<http://developer.android.com/tools/devices/emulator.html>

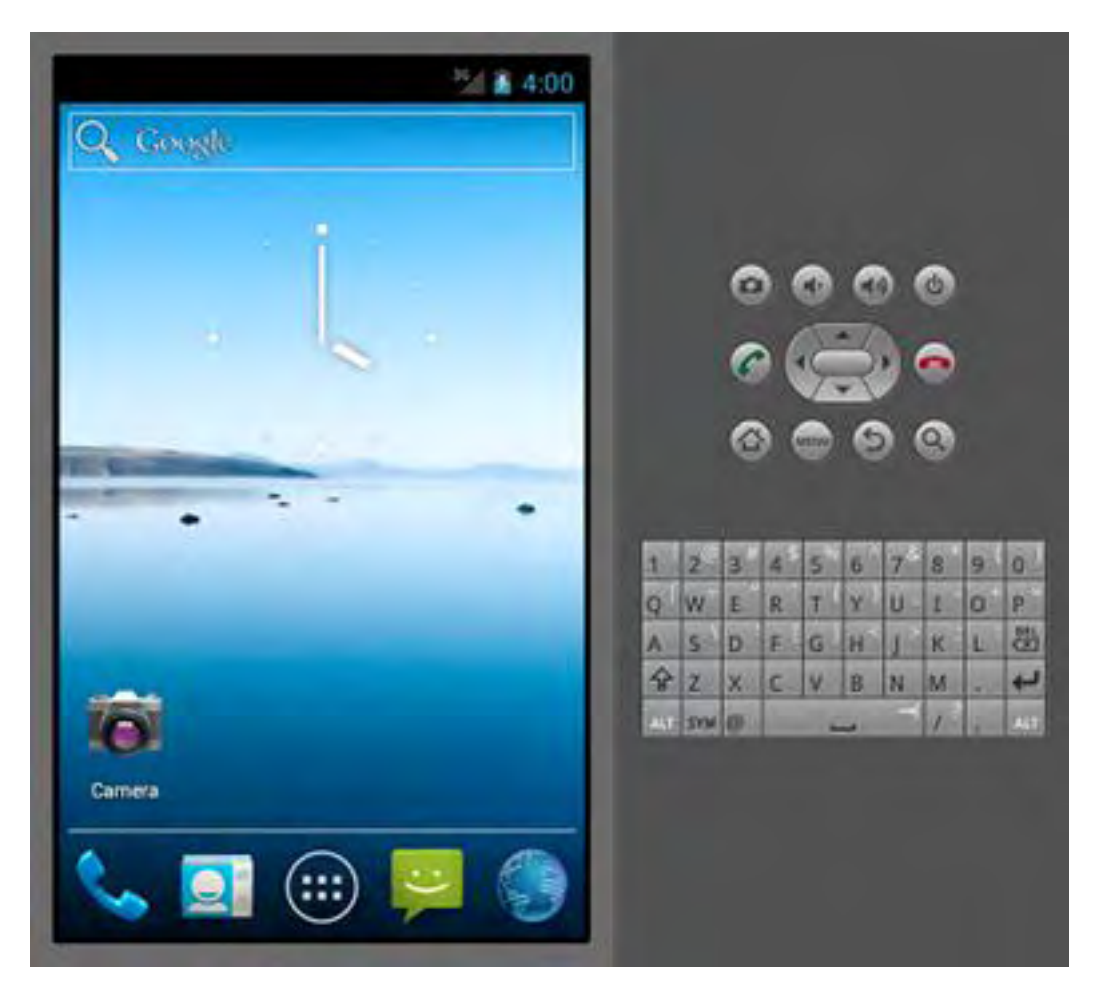

<span id="page-14-1"></span>**Εικόνα 7. Android Emulator το όποιο "τρέχει" την έκδοση ice cream.**

### <span id="page-15-0"></span>**Qt Necessitas for Android**

To QT Necessitas for Android είναι το IDE (integrated development environment) το όποιο επιλέχτηκε για την ανάπτυξη της εφαρμογής μας. Ο λόγος που επιλέχτηκε το συγκεκριμένο είναι ότι μπορεί να υποστηρίξει αρκετά καλά τις βιβλιοθήκες που μας είναι απαραίτητες για την εφαρμογή. Σε παρακάτω παράγραφο θα αναπτυχτούν επακριβώς οι απαιτούμενες βιβλιοθήκες.

Αρχικά το Qt SDK [\(http://qt.nokia.com/products/\)](http://qt.nokia.com/products/) το όποιο περιέχει και ένα framework για την ανάπτυξη εφαρμογών, έχει σχεδιαστεί ώστε να στοχεύει σε συσκευές Symbian OS όπως τα περισσότερα Nokia smartphones. Επίσης το Qt μπορεί να παράγει και εφαρμογές για όλα τα γνωστά λειτουργικά των Υπολογιστών (PC), Microsoft Windows, Mac OS X και Linux.

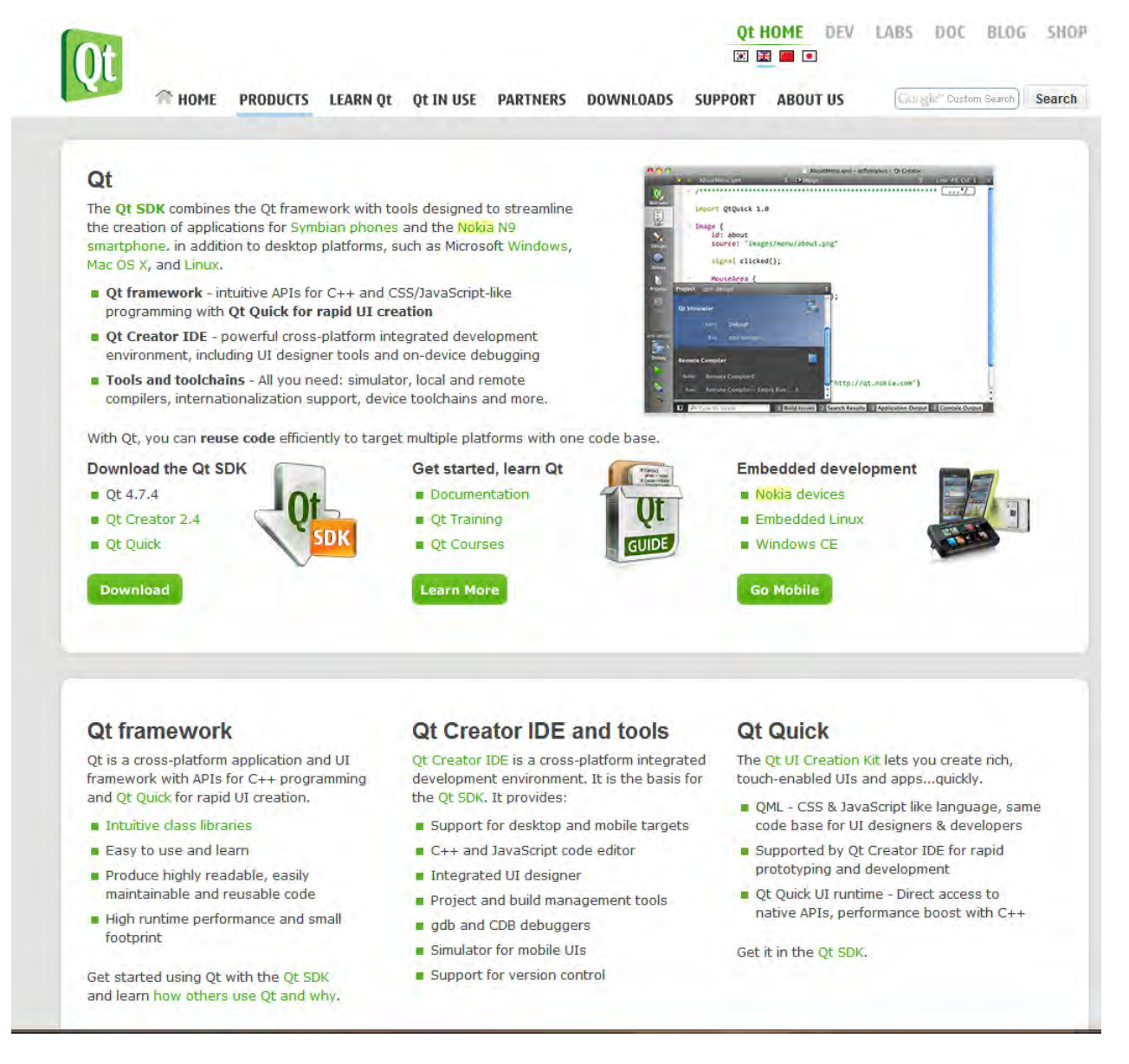

<span id="page-15-1"></span>**Εικόνα 8[. http://qt.nokia.com/products/](http://qt.nokia.com/products/)**

Όσον αναφορά το Qt Necessitas είναι μια open source παραλλαγή του αρχικού Qt το όποιο εκτός των *προαναφερθέντων* μπορεί να δημιουργήσει και εφαρμογές για Android.

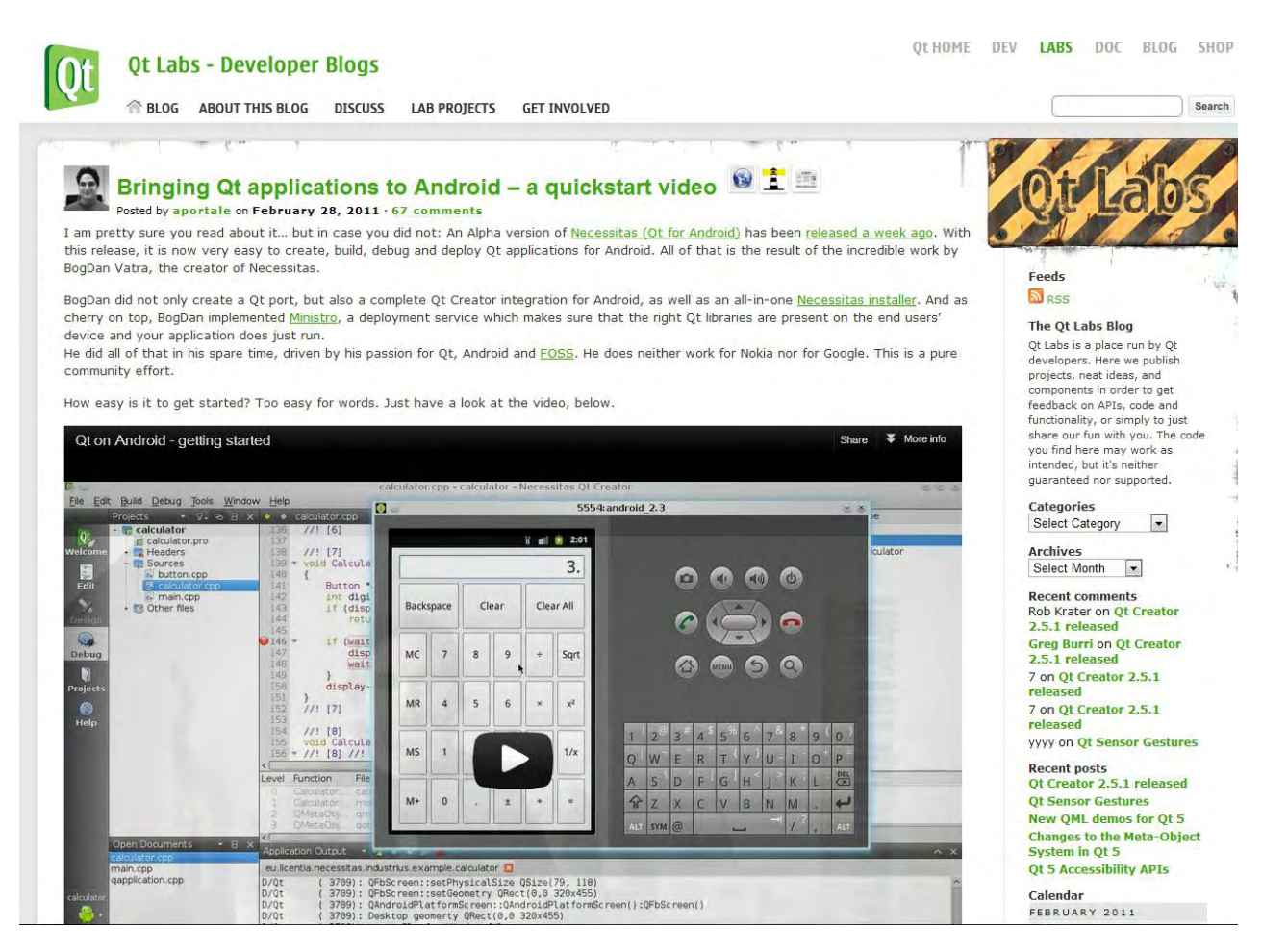

<span id="page-16-0"></span>**Εικόνα 9[. http://labs.qt.nokia.com/2011/02/28/necessitas/](http://labs.qt.nokia.com/2011/02/28/necessitas/)**

H παραλλαγή έχει γίνει από τον BogDan Vatra ο όποιος το βελτιώνει συνεχώς καθώς είναι σε πρώιμο στάδιο το συγκεκριμένο IDE.

Αν και αυτήν την στιγμή βρίσκεται στην έκδοση Alpha 4 , η όποια όπως αναφέρετε μάλλον θα είναι και η πρώτη beta, υπάρχει μια μεγάλη κοινότητα γύρω από το συγκεκριμένο προϊόν.

Ένα google group στο όποια έχουν πολλές συζητήσεις πάνω στο συγκεκριμένο θέμα. <https://groups.google.com/forum/?fromgroups#!forum/android-qt>

## <span id="page-17-0"></span>**Ministro**

Για να μπορεί να λειτουργήσει κάθε Qt Εφαρμογή στην συσκευή Android εκτός τις απαιτούμενες βιβλιοθήκες του android χρειάζεται πλέον και τις βιβλιοθήκες των Qt εφαρμογών.

Για να εγκατασταθούν οι βιβλιοθήκες στην συσκευή την πρώτη φορά που θα «ανοίξει » μια οποιαδήποτε εφαρμογή Qt και δεν υπάρχουν οι βιβλιοθήκες θα εμφανιστεί το παρακάτω μήνυμα. To όποιο αυτόματα προωθεί τον χρηστή στο Google Play για την εγκατάσταση της background εφαρμογής Ministro , την όποια έχει δημιουργήσει επίσης ο BogDan Vatra.

Όταν τελειώσει η εγκατάσταση πλέον η συσκευή έχει εγκατεστημένες όλες τις απαραίτητες βιβλιοθήκες και έτσι μπορεί να τρέξει οποιαδήποτε Qt εφαρμογή.

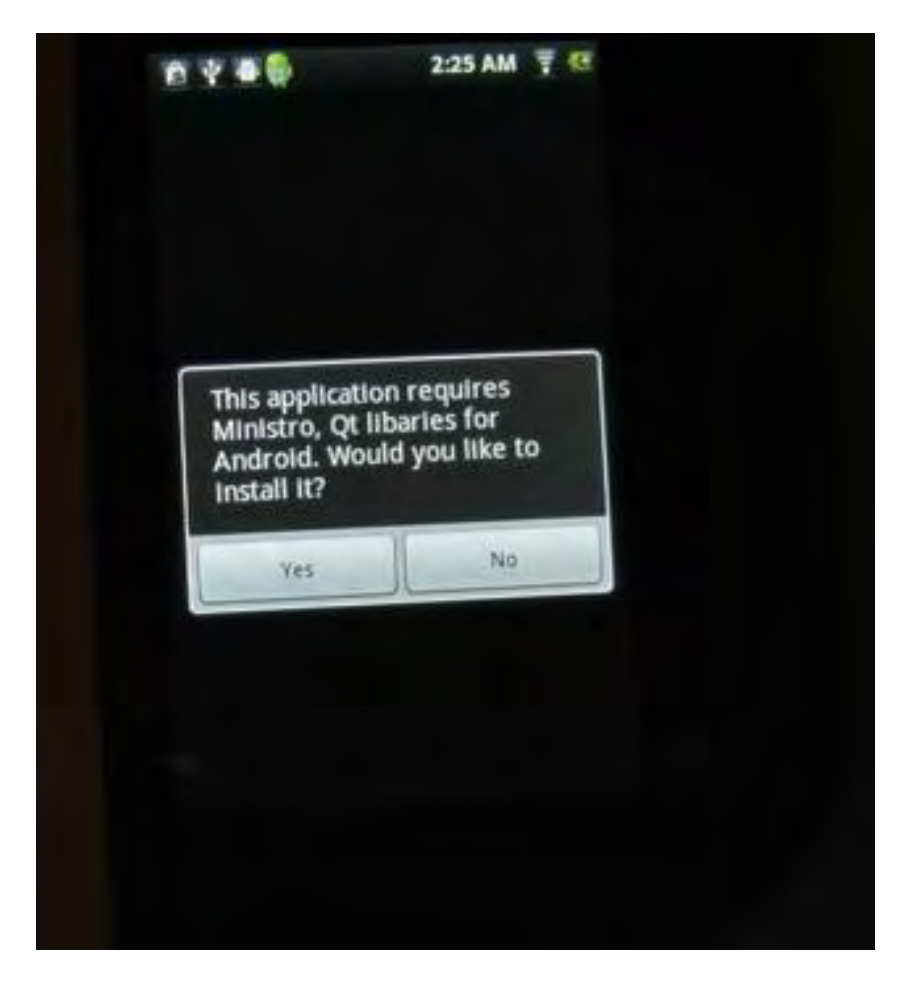

<span id="page-17-1"></span>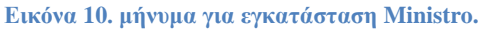

Η προηγούμενη διαδικασία γίνεται μόνο μια φορά στην συσκευή.

Ανάλογα με την εφαρμογή που συγγραφούμε χρειαζόμαστε και διαφορές QT βιβλιοθήκες οι κύριες βιβλιοθήκες είναι οι QtQore , QtGui.

Ενώ οι διαθέσιμες είναι : QtFeedBack **QtGallery** QtNetwork QtSript **QtSensors** QtSql QtTest QtXml **QtBearer QtConnectivity OtContacts QtLocations** QtOpenGL **QtOrganizer** QtScriptTools QtServiceFrameWork QtSvg QtSystemInfo QtWebkit QtXmlpatterns QtDeclerative **QtVersit** QtVersitOrganizer

Όπως βλέπουμε μπορούμε να χρησιμοποιήσουμε το Qt ώστε να παράγουμε οποιαδήποτε android εφαρμογή η όποια είτε να χρησιμοποιεί σενσορες, είτε υπηρεσίες τοποθεσίας κ.α.

όποτε με βάση αυτές που θα επιλέξουμε στην εφαρμογή μας αυτές θα κατεβάσει το Ministro. Σε ενδεχόμενη εφαρμογή με περισσότερες απαιτούμενες βιβλιοθήκες θα παρέμβει και πάλι το Ministry το όποιο θα μας ζητήσει άδεια να κατεβάσει αυτές που λείπουν από την συσκευή.

<span id="page-19-0"></span>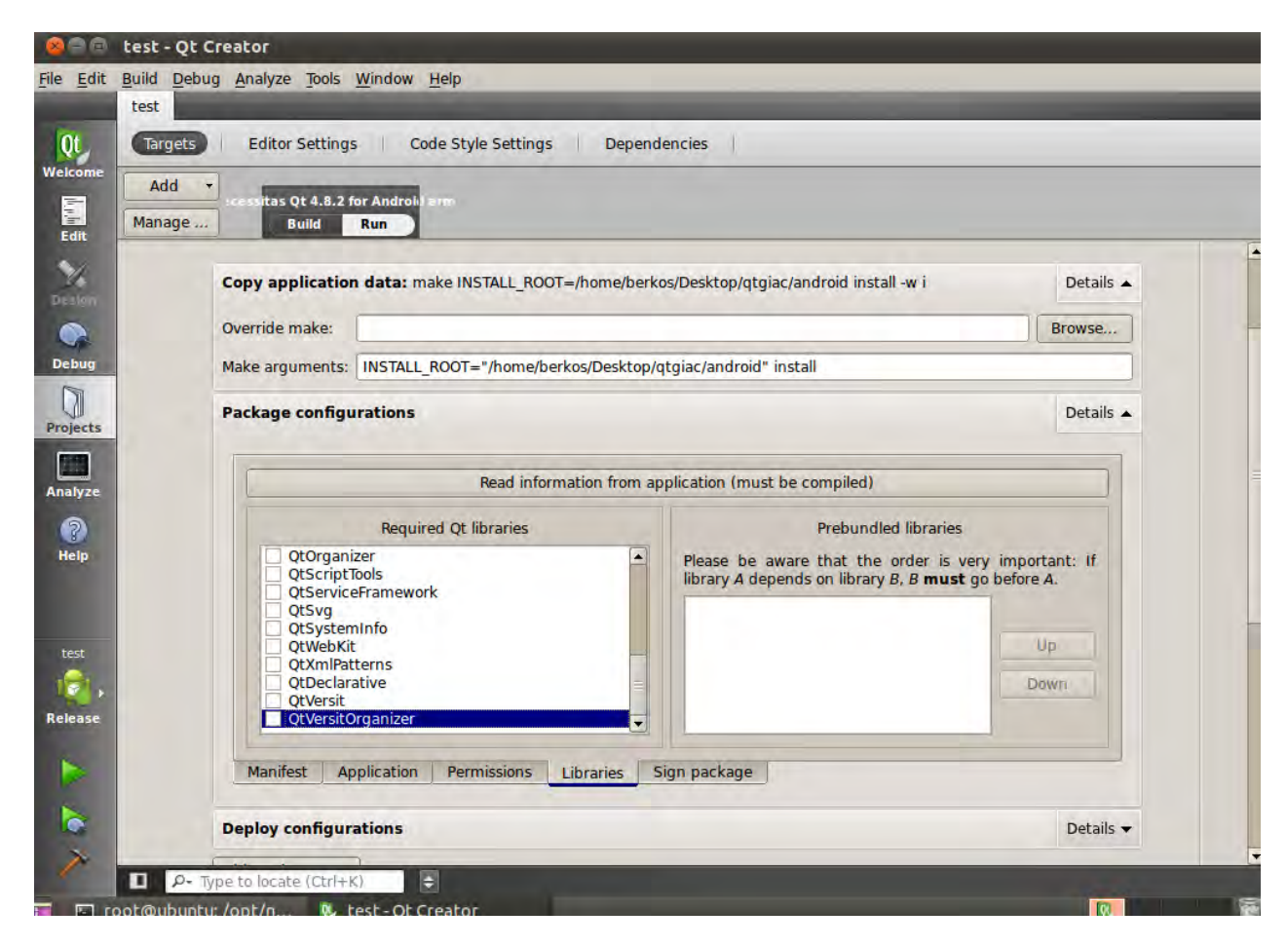

**Εικόνα 11. Γραφικό Περιβάλλον για την επιλογή των απαιτούμενων βιβλιοθηκών.**

# <span id="page-20-0"></span>**Ο Αλγόριθμος VAS**

## <span id="page-20-1"></span>**Εισαγωγή**

Θα αναφερθούμε περιληπτικά στον αλγόριθμο VAS (Vincent-Akritas-Strzebonski ) , τις βασικές έννοιες και την ιστορική του ανασκόπηση καθώς έχει γίνει ήδη λεπτομερής αναφορά από την Διπλωματική Εργασία του Σπύρου Κεχαγιά στο Τμήμα μηχανικών Υπολογιστών , Τηλεπικοινωνιών και δικτύων του Πανεπιστήμιου Θεσσαλίας στην όποια και μπορεί ο ενδιαφερόμενος να ανατρέξει για παραπάνω πληροφορίες.

### <span id="page-20-2"></span>**Βασικές έννοιες & ιστορική Ανασκόπηση**

Απομόνωση (isolation) των πραγματικών ριζών μιας πολυωνυμικής εξίσωσης είναι η διαδικασία εύρεσης πραγματικών διαστημάτων , μη τεμνόμενων μεταξύ τους , έτσι ώστε κάθε διάστημα να περιέχει ακριβώς μια πραγματική ρίζα , και κάθε πραγματική ρίζα να περιέχετε σε κάποιο διάστημα. Προσέγγιση (approximation), από την άλλη μεριά είναι η διαδικασία σμίκρυνσης των διαστημάτων απομόνωσης των ριζών τόσο, όσο να προσεγγίσουν αυτές στην επιθυμητή ακρίβεια.

Συμφώνα με τη " Γαλλική μαθηματική Σχολή " του 19<sup>ου</sup> αιώνα τα προβλήματα της απομόνωσης και προσέγγισης ριζών αποτελούν υποπροβληματα του γενικού ζητήματος της επίλυσης πολυωνυμικών εξισώσεων με ακέραιους συντελεστές . Επομένως , η επίλυση του γενικότερου προβλήματος ανάγετε πλέον στην επίλυση των δυο επιμέρους υποπροβληματων. Το πρώτο πρόβλημα, η απομόνωση ριζών είναι και το σημαντικότερο και έτσι άρχισαν οι προσπάθειες των μαθηματικών της εποχής εκείνης για την επίλυση του.

Το 1637 ο Γάλλος Rene Descartes παρουσίασε – γενικεύοντας τα συμπεράσματα του Ιταλού Μαθηματικού Gerolamo Gardano – τον "κανόνα των πρόσημων" (Descartes' rule of signs), που μας δίνει ένα άνω όριο στο πλήθος των θετικών ριζών ενός πολυώνυμου. Στις αρχές του 19ου αιώνα εμφανιστήκαν τα δυο θεωρήματα των Γάλλων F.D. Budan (1807) και J.B.J. Fourier(1820). Τα θεωρήματα αυτά , αν και διαφορετικά είναι ισοδύναμα και μας δίνουν ένα άνω φράγμα στο πλήθος των πραγματικών ριζών μια πολυωνυμικής εξίσωσης σε ένα δεδομένο ανοιχτό διάστημα.

Το 1829 , ο Γάλλος μαθηματικός C.Sturm βασιζόμενος στο θεώρημα του Fourier , παρουσίασε τις πραγματικές ρίζες ενός πολυώνυμου χρησιμοποιώντας την μέθοδο της διχοτόμησης. Ο Sturm ήταν ο πρώτος που έλυσε το πρόβλημα της απομόνωσης των πραγματικών ριζών και η μέθοδος του χρησιμοποιήθηκε μέχρι τα τέλη της δεκαετίας του 1980, όταν και αναπτύχτηκε από τον Αλκιβιάδη Γ. Ακρίτα η μέθοδος συνέχων κλασμάτων VAS.

To 1836 παρουσιάστηκε το θεώρημα Vincent. το όποιο εξαρτάται από τον κανόνα των πρόσημων του Descartes , ενώ κάνεις μπορεί να εξακριβώσει και τη συνάφεια του με το θεώρημα του Budan μελετώντας και συγκρίνοντας τα δυο θεωρήματα. Το θεώρημα αυτό αποτελεί τη βάση δυο μεθόδων απομόνωσης των πραγματικών ριζών πολυωνυμιών

εξισώσεων με συνεχή κλάσματα . Η πρώτη από αυτές τις μεθόδους ανήκει στον ίδιο το Vincent (1836) και έχει εκθετικό χρόνο υπολογισμού. Η δεύτερη αναπτύχτηκε το 1978 από τον Αλκιβιάδη Γ. Ακρίτα , βελτιώθηκε με τον Strzebonski (VAS) το 1994 και έχει πολυωνυμικο χρόνο υπολογισμού. Χρησιμοποιείτε στο σύστημα υπολογιστικής άλγεβρας Mathematica.

Το 1975-1976 αναπτύχτηκε η μέθοδος Vincent-Collins-Akritas (VCA) από τους Collins και Ακρίτα η όποια στηρίζετε σε μια ολική τροποποίηση του θεωρήματος του Vincent. Η μέθοδος αυτή χρησιμοποιεί διχοτόμηση για την απομόνωση των πραγματικών ριζών , γιατί και είναι γνωστή ως VCA-bisection method. Χρησιμοποιείται στο σύστημα υπολογιστικής άλγεβρας Maple. Η ταχύτερη υλοποίηση αναπτύχτηκε από τους Rouillier και Zimmerman. Μια δεύτερη μέθοδος διχοτόμησης βασιζόμενη στο θεώρημα του Vincent αναπτύχτηκε το 2000 από τους Alesina-Galuzzi ( Vincent-Alesina-Galuzzi bisection method).

Περισσότερες πληροφορίες για τον κανόνα πρόσημων του Descartes, το θεώρημα του Vincent (1836) , απομόνωση ριζών με το παραπάνω θεώρημα όπως και περιγραφή της μεθόδου VAS-CF μπορεί να βρεθούν στην διπλωματική του Σπύρου Κεχαγιά όπως αναφέρθηκε και πιο πάνω.

## <span id="page-22-0"></span>**Qt Necessitas for Android**

## <span id="page-22-1"></span>**Εγκατάσταση και επεξήγηση Qt**

Στην επομένη παράγραφο θα περιγράψουμε βήμα βήμα τον τρόπο με τον όποιο γίνετε η εγκατάσταση του Qt Necessitas σε Linux συστήματα στο όποιο και χρησιμοποιήσαμε για την συγγραφή της εφαρμογής.

Αν και το Qt Necessitas προσφέρετε και για 3 βασικά λειτουργικά συστήματα Windows,Linux,Mac έχουν αναφερθεί διάφορα προβλήματα συμβατότητας κυρίως στα windows, όποτε και γιαυτο προτιμήσαμε το προτεινόμενο λειτουργικό σύστημα, το Linux. Για την ακρίβεια Ubuntu 11.04

Επίσης λόγω διάφορων "bugs" του IDE καθώς πρόκειται ακόμα για alpha έκδοση θα ήταν προτεινόμενο η εγκατάσταση του και η χρήση του να γίνει σαν root[] χρήστης.

Εδώ<http://community.kde.org/Necessitas/InstallSDK> μπορείτε να βρείτε λεπτομερείς οδηγίες για την προτεινόμενη εγκατάσταση.

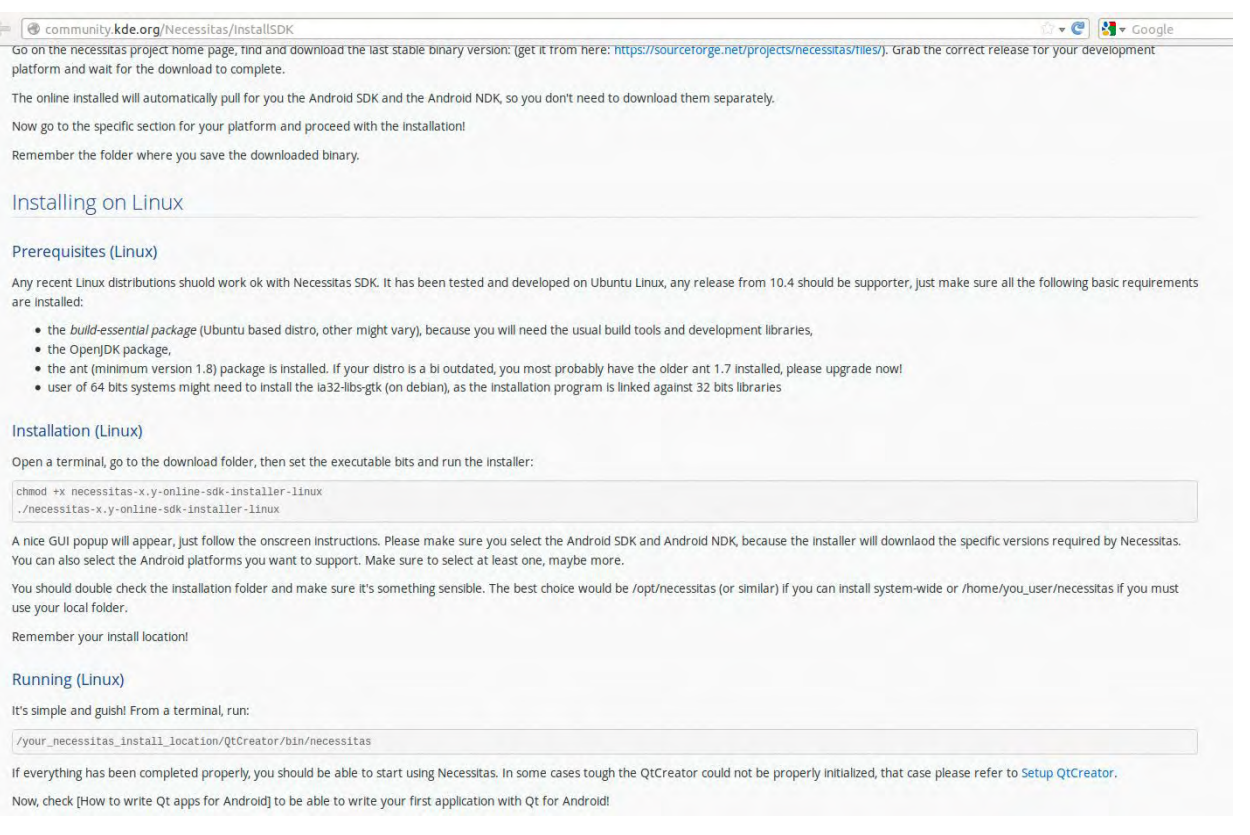

#### <span id="page-22-2"></span>**Εικόνα 12. οδηγίες εγκατάστασης σε περιβάλλον Linux**

- Αρχικά μπορούμε να κατεβάσουμε το installer από το site <http://necessitas.kde.org/> είτε από το [sourceforge.net/p/necessitas/home/](file:///C:/Users/berkosProBook/Dropbox/a%20diplomatiki/sourceforge.net/p/necessitas/home) καθώς όπως έχουμε αναφέρει και παραπάνω πρόκειται για ένα open-source IDE.
- Έπειτα σαν επόμενο βήμα είναι να ανοίξουμε ένα terminal και να πληκτρολογήσουμε *" sudo su cd "path" "* όπου path ο φάκελος στον όποιο κατέβηκε ο installer
- Επομένη εντολή εφόσον βρισκόμαστε στον σωστό φάκελο είναι *" chmod +x necessitas-0.3-online-sdk-installer-linux* " αυτό γίνετε για να αλλάξουμε τα δικαιώματα του installer που μόλις κατεβάσαμε.
- Μετά *"./necessitas-0.3-online-sdk-installer-linux"* και έτσι στο επόμενο βήμα θα ανοίξει ο installer όπως φαίνετε στην παρακάτω εικόνα. Necessitas Qt SDK Setup

#### **Installation Folder**

Please specify the folder where Necessitas Qt SDK will be installed.

/opt/Necessitas

Browse...

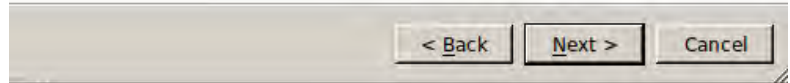

#### <span id="page-23-0"></span>**Εικόνα 13. Necessitas Qt Installer**

 Στην παρακάτω εικόνα αφήνουμε τις προεπιλεγμένες επιλογές, μπορούμε να παρατηρήσουμε ότι το Necessitas θα κατεβάσει και θα εγκαταστήσει αυτόματα το Android SDK και το Android NDK το όποιο είναι απαραίτητο για να μπορέσουμε να γράψουμε σε C++ το πρόγραμμα μας.

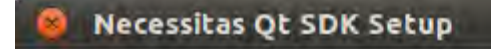

#### **Select Components**

Please select the components you want to install.

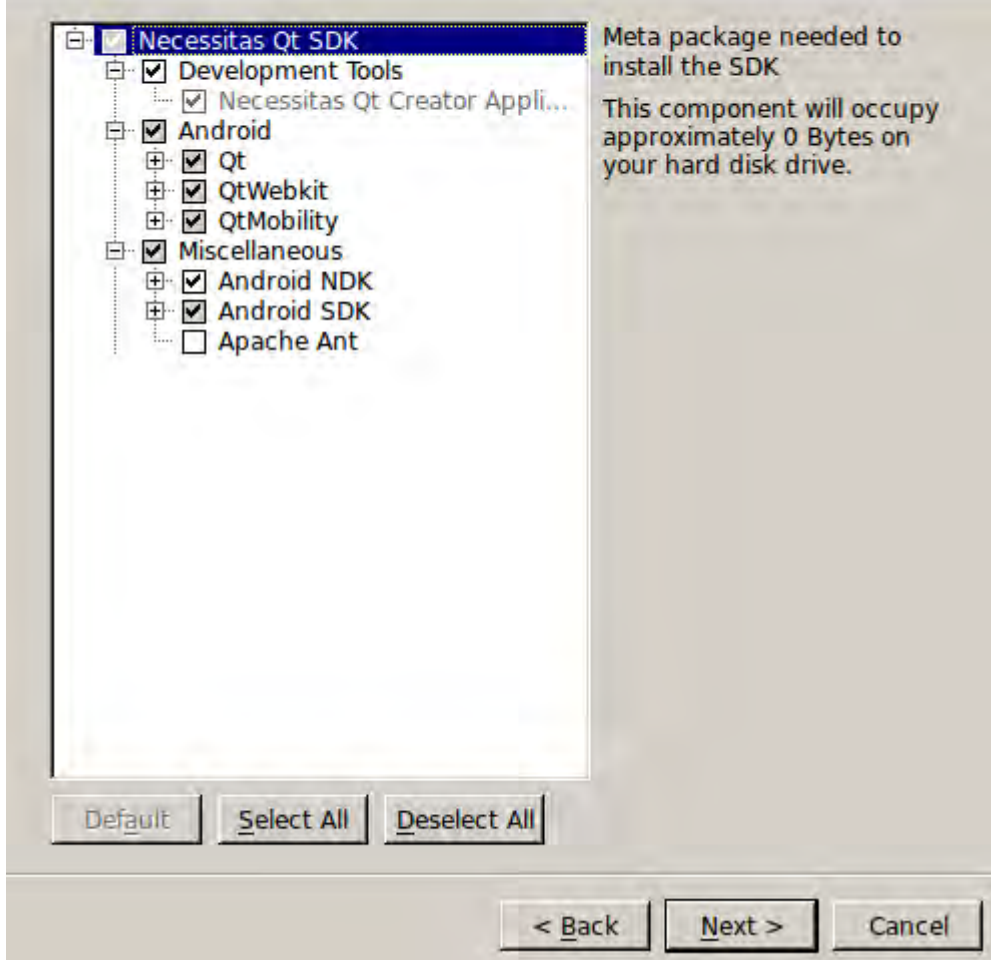

#### <span id="page-24-0"></span>**Εικόνα 14. Qt Necessitas installer options**

 Στο επόμενο βήμα , μόλις τελειώσει η εγκατάσταση δεν τρέχουμε αμέσως το πρόγραμμα όπως έχει προεπιλογή. Απλά κλείνουμε τον installer και έπειτα ανατρέχουμε στο terminal πάλι.

σημείωση: to terminal να είναι με δικαιώματα superuser.

- Έπειτα πληκτρολογούμε *"cd /opt/necessitas/QtCreator/bin/"* όπου opt/necessitas ήταν το path που επιλέξαμε για την εγκατάσταση.
- Τελική εντολή για να ανοίξει το IDE *"./necessitas"*

Έπειτα από αυτά τα βήματα θα ανοίξει το IDE όπως φαίνετε στην παρακάτω εικόνα.

<span id="page-25-0"></span>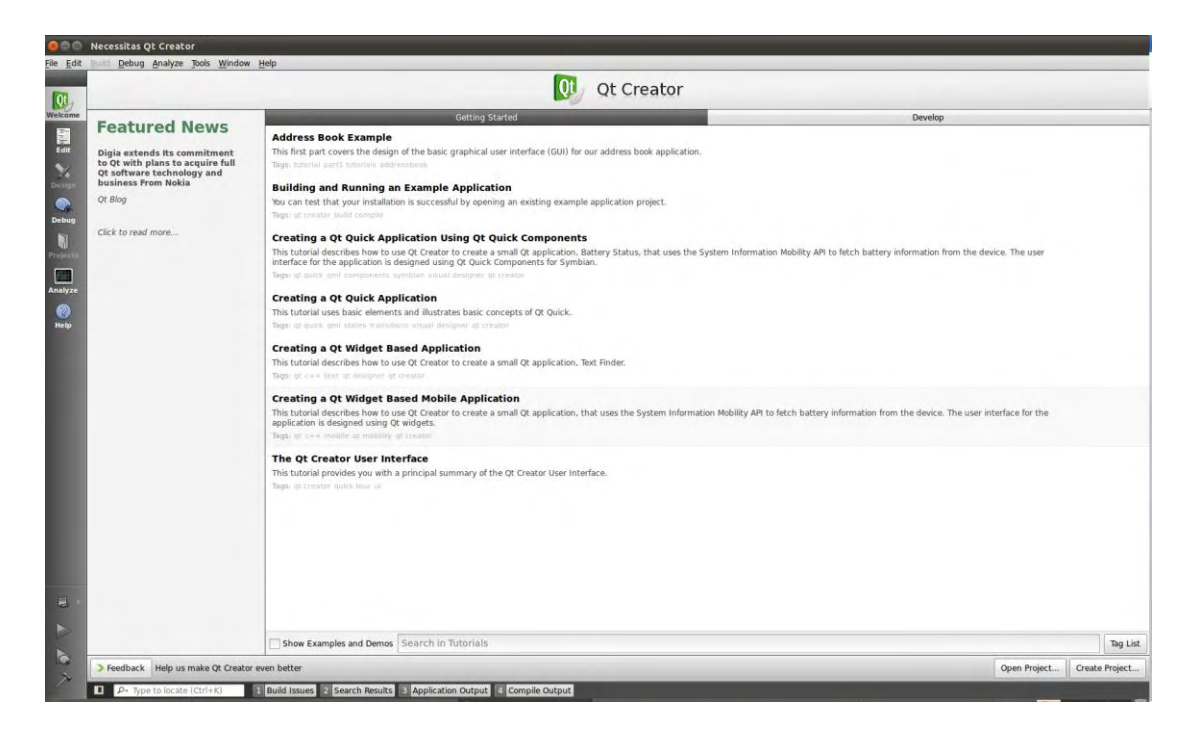

**Εικόνα 15.Necessitas Qt Creator**

# <span id="page-26-0"></span>**Εφαρμογή Real Roots**

## <span id="page-26-1"></span>**Πρώτη επαφή με τις βιβλιοθήκες και το project του Qt.**

Όπως τα περισσότερα IDE και το Qt δουλεύει με project δηλαδή υπάρχει ένας φάκελος με όλα τα απαραίτητα αρχεία για να ξεκινήσει κάποιος την συγγραφή κώδικα. Παρακάτω μπορούμε να δούμε πως είναι ένα τέτοιο directory.

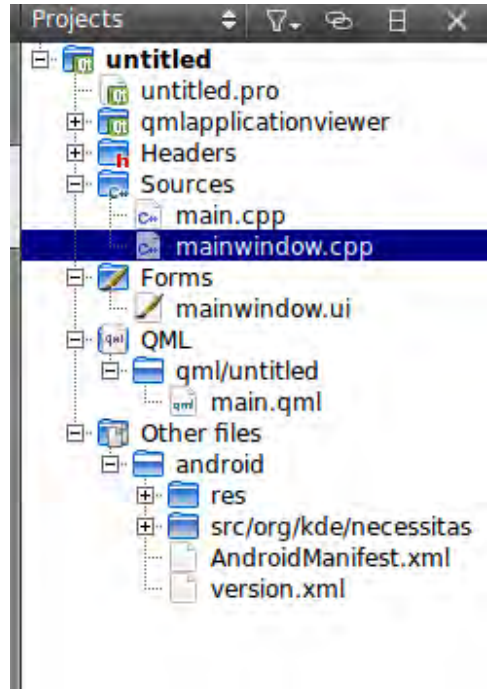

**Εικόνα 16. directory Android Qt project**

<span id="page-26-2"></span>Όπως βλέπουμε παραπάνω το κάθε directory αποτελείτε από διάφορα αρχεία όπως το \*.pro το όποιο είναι το αρχείο που επιλεγεί ο χρήστης ώστε αυτό με την σειρά του να ανοίξει το προτζεκτ ολόκληρο. (File -> Open File or Project )

Το main.cpp είναι το βασικό αρχείο όπου από εκεί θα αναφέρουμε ποιο θα είναι το πρώτο layout που θα τρέξει στην εφαρμογή μας.

Layout είναι η κάθε οθόνη που βλέπουμε στην εφαρμογή μας η όποια συνοδεύετε από το λογικό μοντέλο κώδικα που υλοποιεί την λειτουργικότητα της εφαρμογής.

Έπειτα βλέπουμε ότι κάτω από ένα φάκελο android βρίσκετε τα resources της εφαρμογής και το Android Manifest που κατά κύριο λόγο ότι βρίσκεται κάτω από αυτό τον φάκελο δεν θα χρειαστεί να το τροποποιήσουμε, καθώς αυτό είναι και ο σκοπός του Necessitas Qt να μπορούμε να γράψουμε native C++ σε λειτουργικό που γράφετε σε JAVA (Android).

Επίσης παρακάτω βλέπουμε και τρεις βασικούς υποφακελους του προτζεκτ. "Headers", "Sources","Forms".

Όσον αναφορά τα layout που πρέπει να δημιουργηθούν για την εφαρμογή μας υπάρχουν 2 τρόποι.

a) είτε να δημιουργηθούν μέσα στο αρχείο όπου γράφετε η λογική του προγράμματος, δηλαδή να γραφτούν χειρόγραφα με κώδικα. Παρακάτω μπορείτε να δείτε ένα παράδειγμα τέτοιου κώδικα

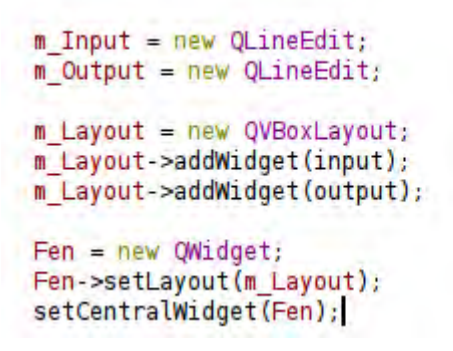

<span id="page-27-0"></span>**Εικόνα 17. ενδεικτικός κώδικας για εισαγωγή νέου Layout**

b) είτε σαν δεύτερος και πιο εύκολος τρόπος για τον άπειρο χρηστή είναι να ορίσουμε ένα Qt Designer Form class όπως βλέπετε παρακάτω.

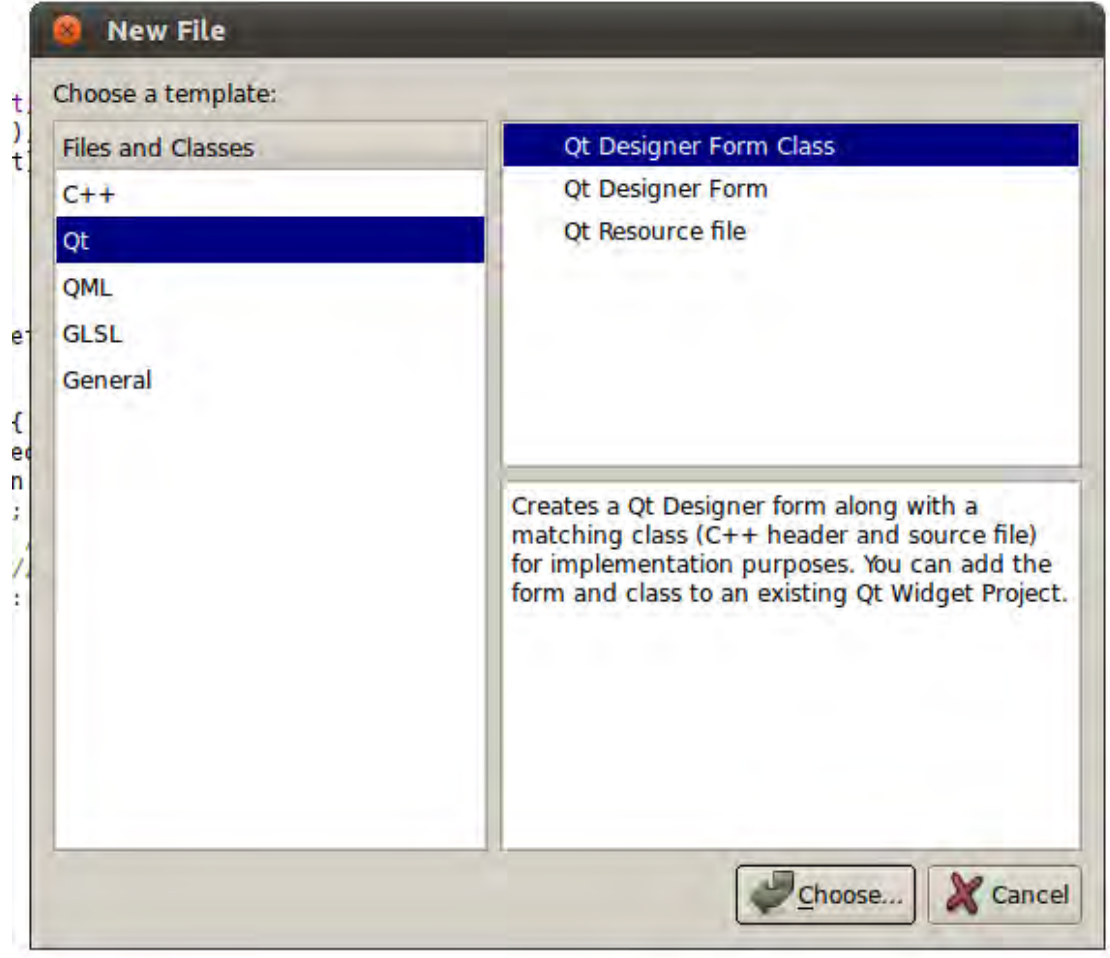

<span id="page-27-1"></span>**Εικόνα 18. εισαγωγή Qt Designer Form**

Όπως λεει και η περιγράφει δημιουργεί 3 αρχεία , ένα my\_name.cpp ένα my\_name.h και ένα my\_name.ui , τα οποία συνδέονται μεταξύ τους και κάνουν αρκετά ευκολότερη την διαδικασία συγγραφής κώδικα.

Σαν επόμενο βήμα από την πάνω οθόνη είναι να επιλέξουμε τι ακριβώς γραφικό περιβάλλον θέλουμε για αυτήν την κλάση καθώς και το μέγεθος οθόνης το όποιο προορίζετε.

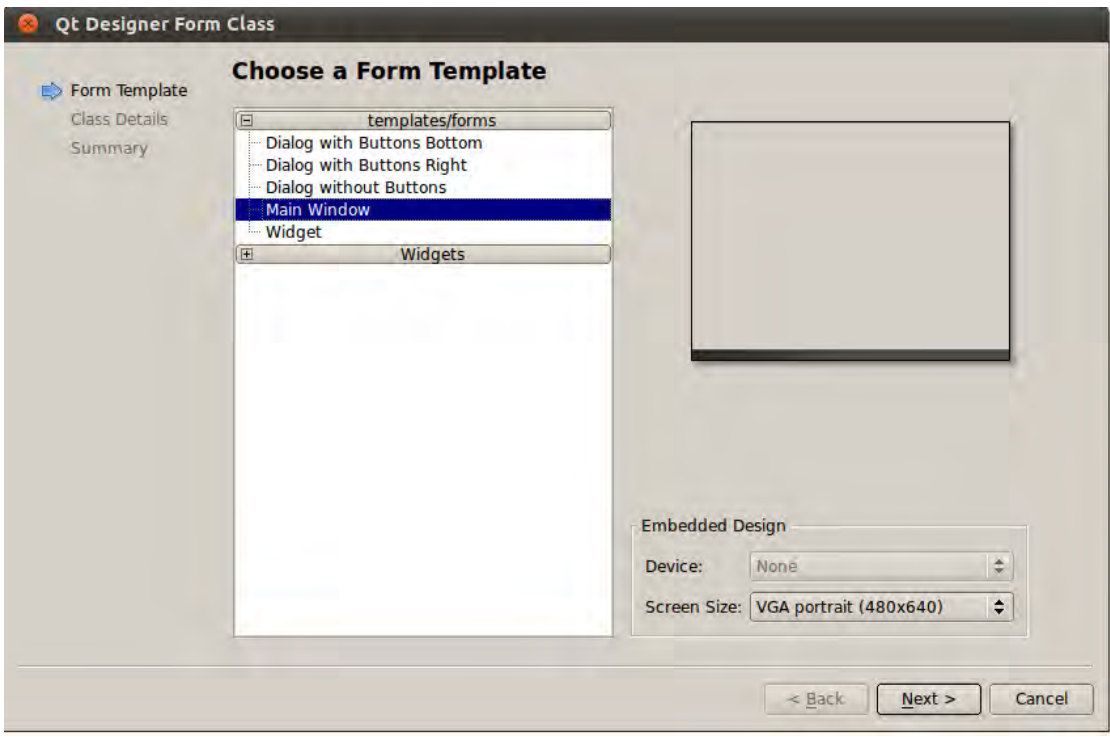

<span id="page-28-0"></span>**Εικόνα 19. Qt Designer Form Class**

Παρακάτω φαίνετε πως συσχετίζει τα 3 αρχεία με το ίδιο όνομα που εμείς του δίνουμε και σε ποιο μονοπάτι θα τα αποθηκεύσει.

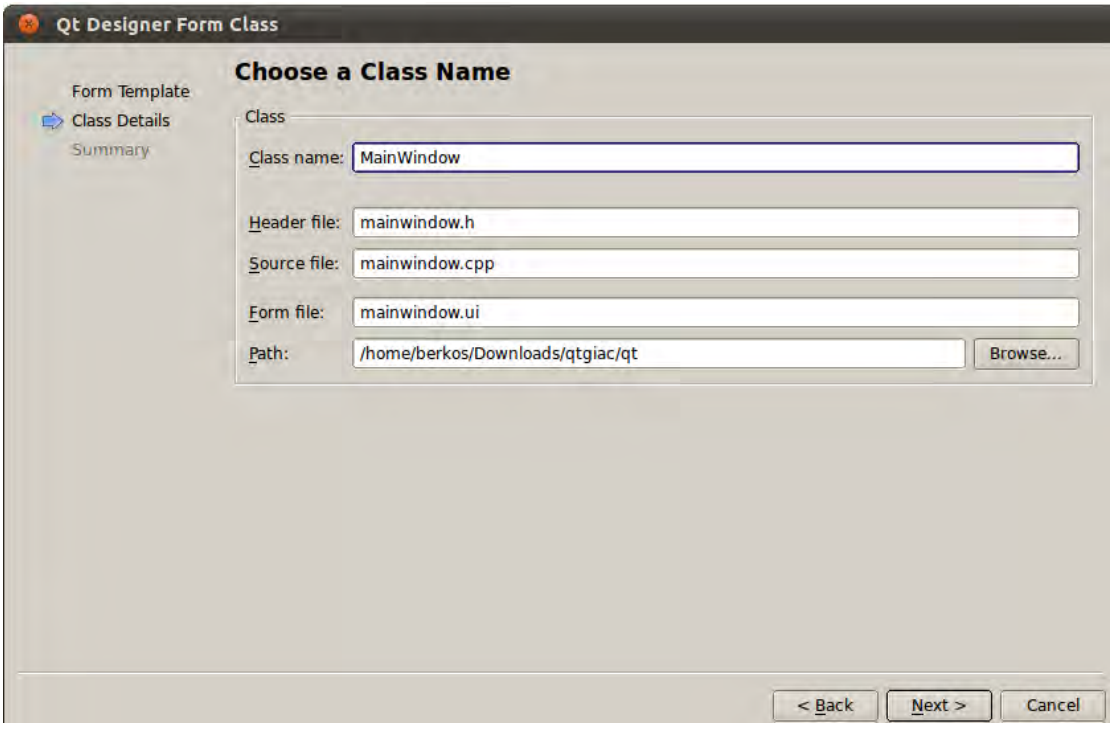

#### <span id="page-29-0"></span>**Εικόνα 20.Class Name**

Μόλις γίνει η αποθήκευση η επομένη εικόνα είναι

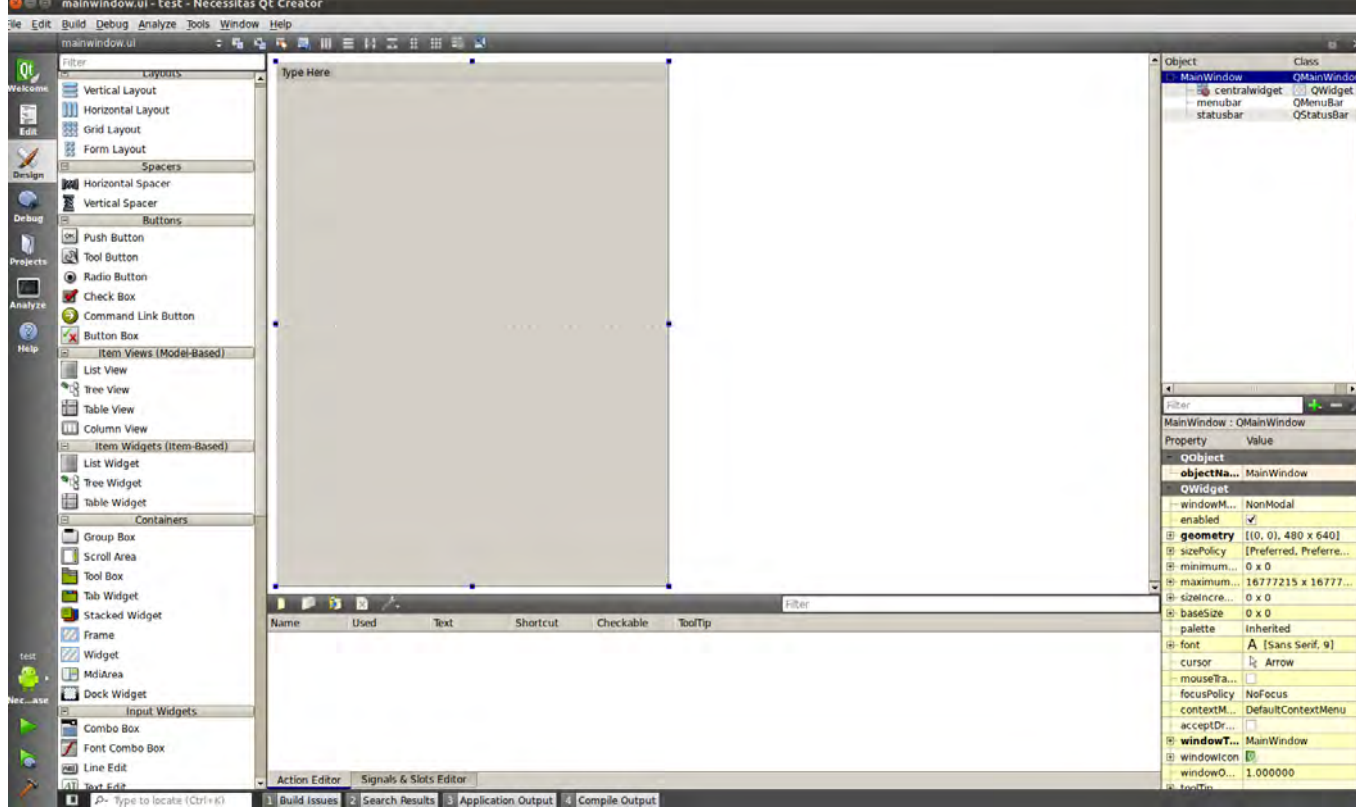

<span id="page-29-1"></span>**Εικόνα 21.my\_name.ui**

Όπου σε αυτήν μπορούμε να δούμε ότι μας άνοιξε το my\_name.ui και ένα γραφικό περιβάλλον στο όποιο μπορούμε να εισάγουμε από τα αριστερά διάφορα widwet όπως

 $\begin{bmatrix} 29 \end{bmatrix}$ 

μπορείτε να δείτε παρακάτω.

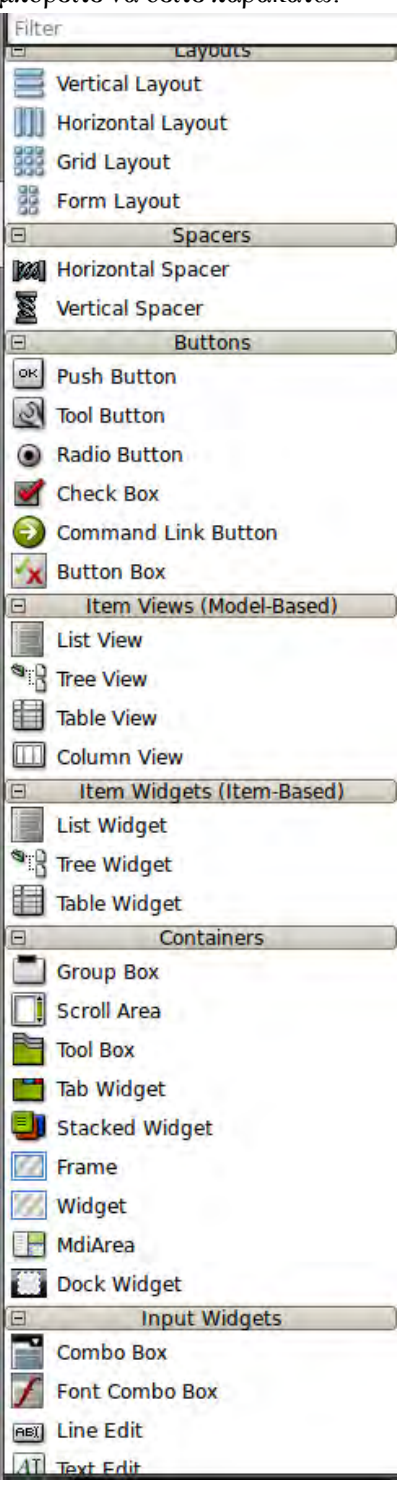

<span id="page-30-0"></span>**Εικόνα 22. διαφορές διαθέσιμες επιλογές για το my\_name.ui**

Πατώντας πάνω αριστερά το εικονίδιο edit.

Μπορούμε να δούμε ότι το αρχείο .ui δεν είναι κάτι άλλο παρά ένα αρχείο περιγραφής σε μορφή xml.

Επίσης μπορούμε να παρατηρήσουμε ότι και τα ανάλογα αρχεία ιδίου ονόματος που έχουν δημιουργηθεί κάτω από τους φάκελους Headers , Sources , Forms.

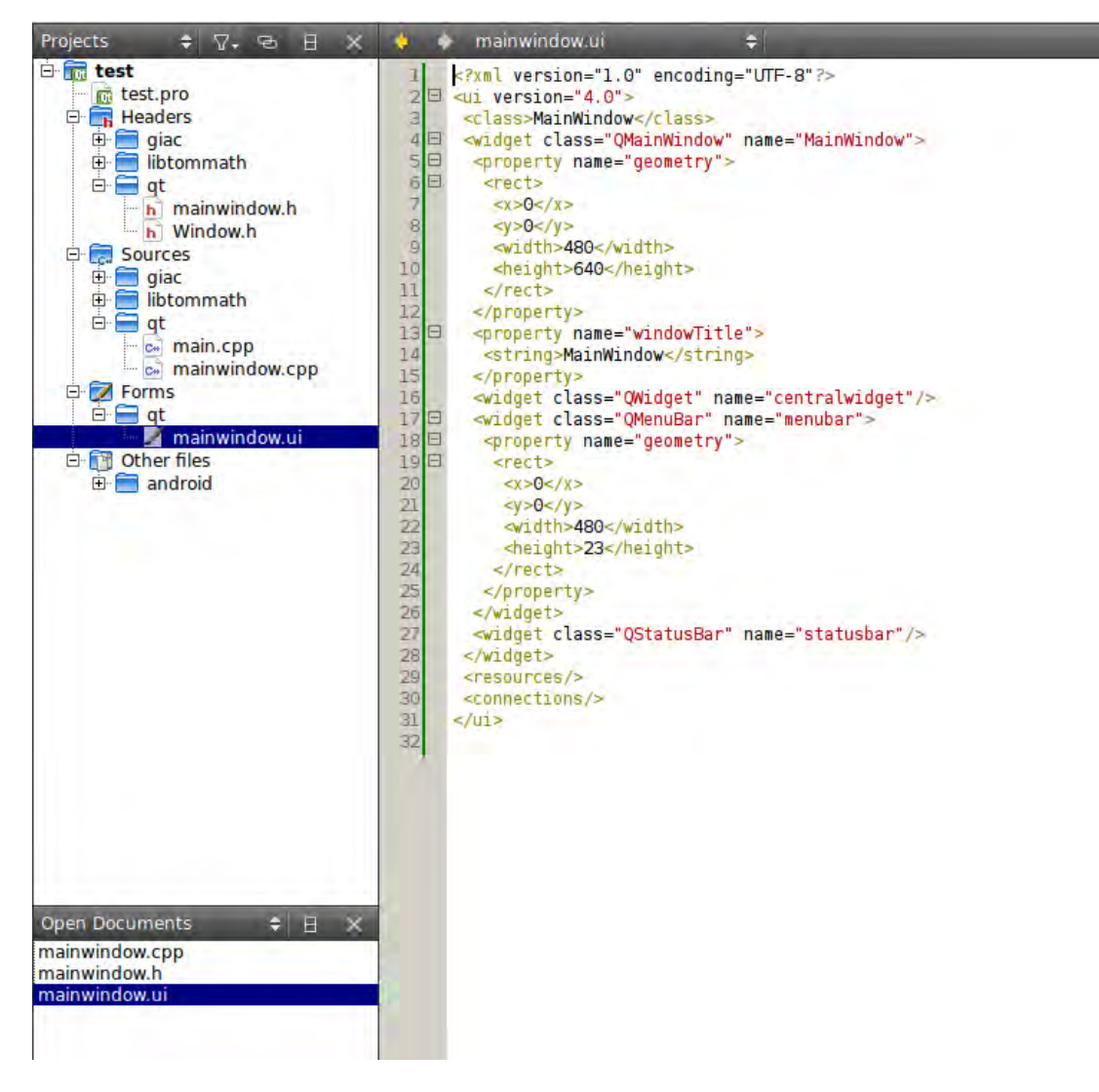

<span id="page-31-0"></span>**Εικόνα 23. ui as xml**

Τώρα πλέον μπορούμε να επιλέξουμε ένα κουμπί από το αριστερό μενού και εφόσον το τοποθετήσουμε στο Layout όπως φαίνετε παρακάτω

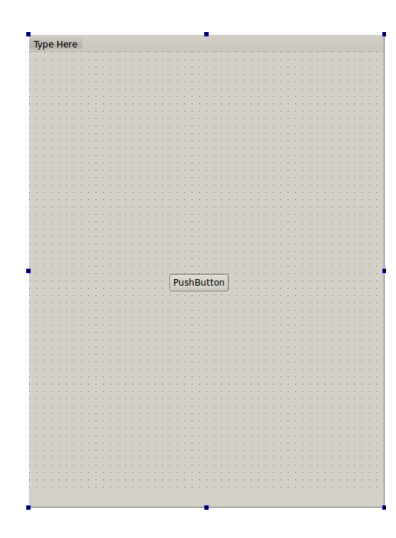

**Εικόνα 24. Push Button Layout**

<span id="page-32-0"></span>Μπορούμε να έχουμε πρόσβαση σε αυτό και τις διαφορές μεθόδους του από το \*.cpp με τον απλό τρόπο όπως

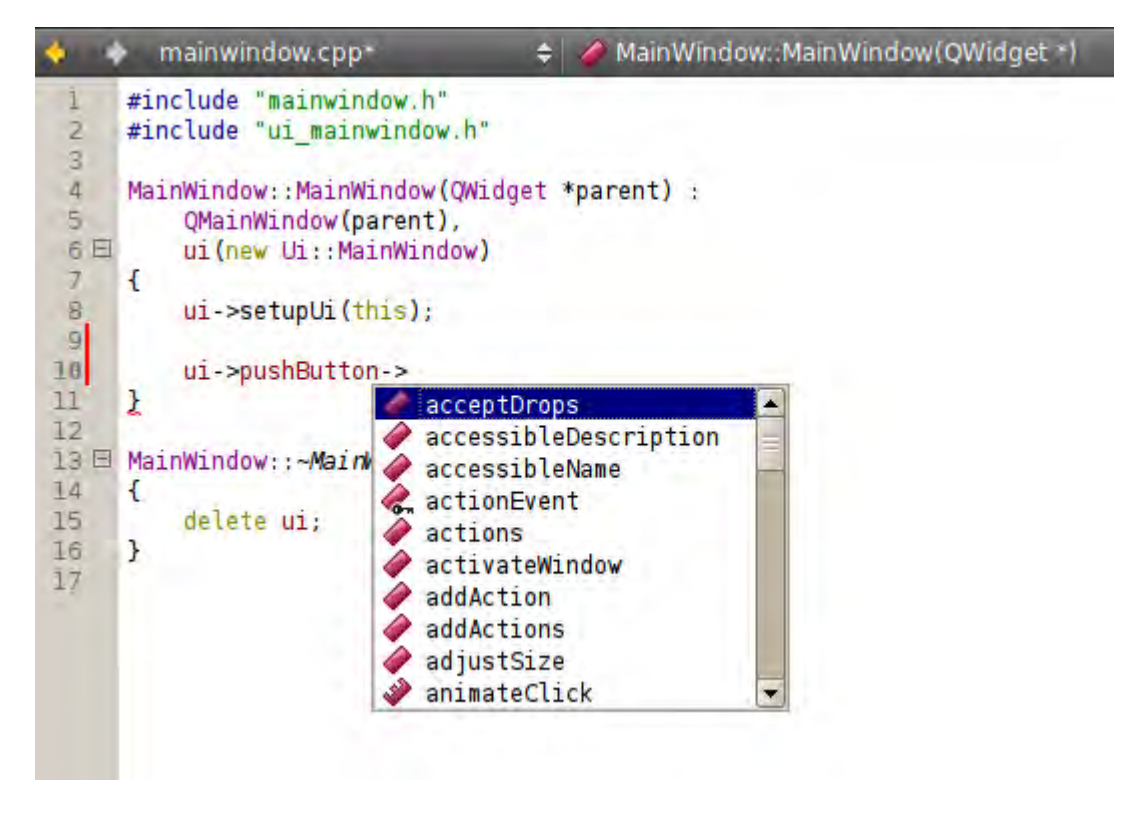

**Εικόνα 25. push Button**

<span id="page-32-1"></span>Όπως φαίνετε για να γίνει αυτό απλά να υπάρχει το #include "ui\_mainwindow.h" στην γραμμή 2 του πηγαίου κώδικα, το όποιο με τον τρόπο που αναφέραμε γίνεται αυτόματα χωρίς να χρειαστεί να κάνουμε εμείς κάτι παραπάνω.

Κατά κύριο λόγο τα κουμπιά και τα περισσότερα από τα υπόλοιπα widgets δουλεύουν σαν Slots τα οποία είτε εκτελούν μια συνάρτηση ( διαδικασία ) του προγράμματος είτε μας πάνε σε κάποιο άλλο Layout.

Για να εισάγει ο χρήστης κάποια σύνδεση με κάποια συνάρτηση, η οποία είτε μπορεί να εκτελεί κάποια εργασία είτε να μας στέλνει σε άλλο Layout, μπορεί να το κάνει χειροκίνητα με κώδικα είτε αλλιώς με τον παρακάτω τρόπο.

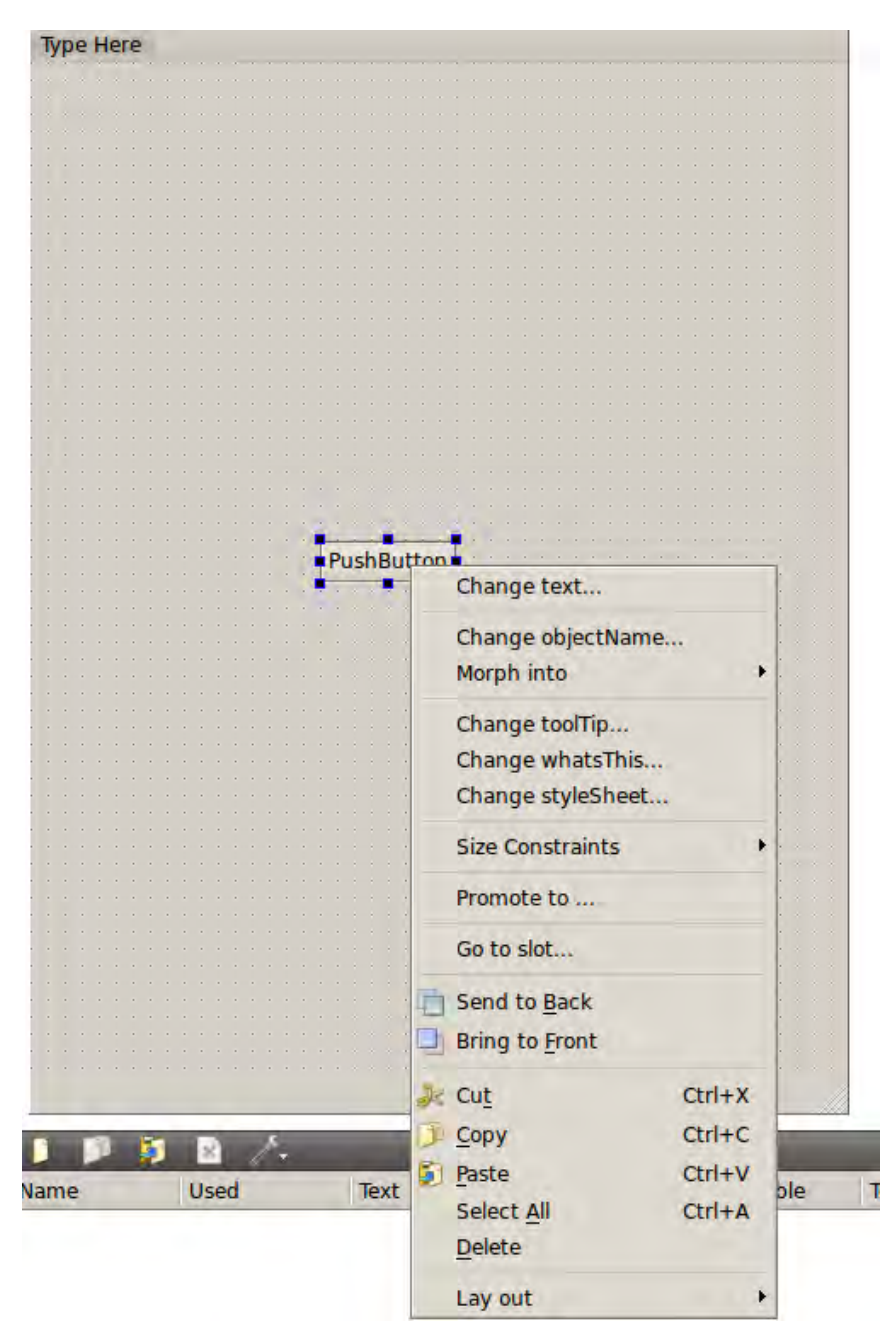

<span id="page-33-0"></span>**Εικόνα 26. Connecting a butoon using ( Go to Slot)**

Με αυτόν τον τρόπο θα κάνει όλες τις απαιτητές συνδέσεις και θα μας στείλε αυτόματα στο my\_name.cpp το όποιο θα έχει δημιουργήσει μια νέα συνάρτηση που θα εκτελείτε με το πάτημα του κουμπιού.

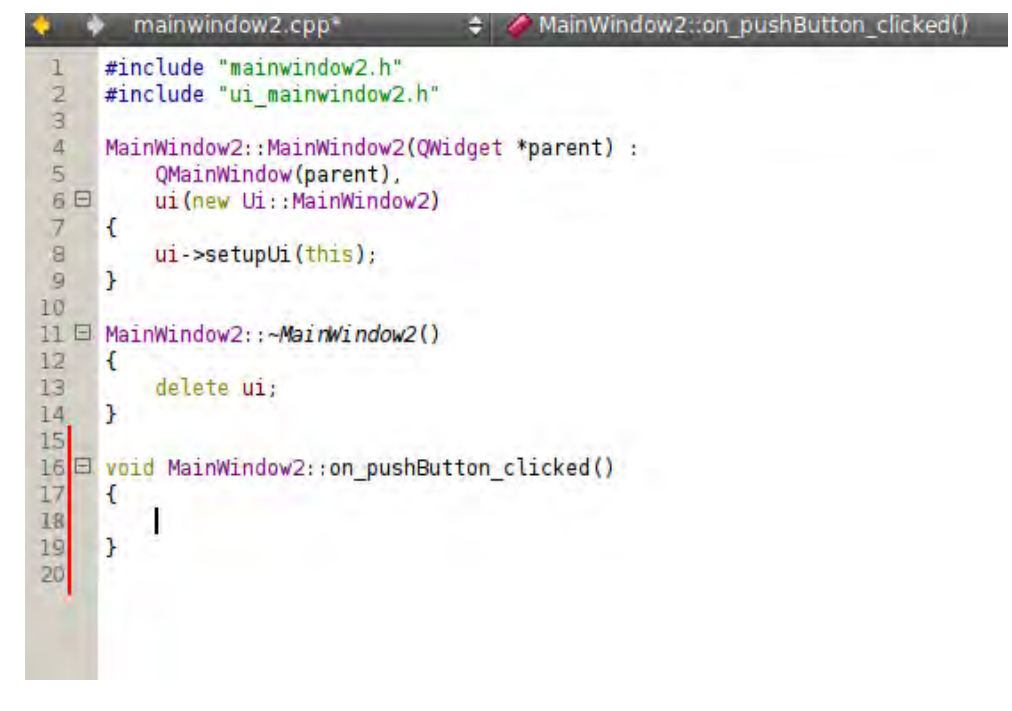

<span id="page-34-1"></span>**Εικόνα 27.On\_pushButton\_clicked()**

#### <span id="page-34-0"></span>**Μεταγλώττιση και εκτέλεση του προγράμματος μας**

Κοιτώντας την "εικόνα 6" μπορούμε να δούμε ότι η μεταγλώττιση μπορεί να γίνει απλά πατώντας το πράσινο κουμπί "play".

Όμως την πρώτη φορά , πριν γίνει αυτό θα πρέπει να γίνουν μερικές ρυθμίσεις που αφορά το εκάστου πρόγραμμα που δημιουργείτε.

Αρχικά πρέπει να πατήσουμε το κουμπί projects στα αριστερά και στα run settings αρκεί να πατήσουμε το deploy configurations.

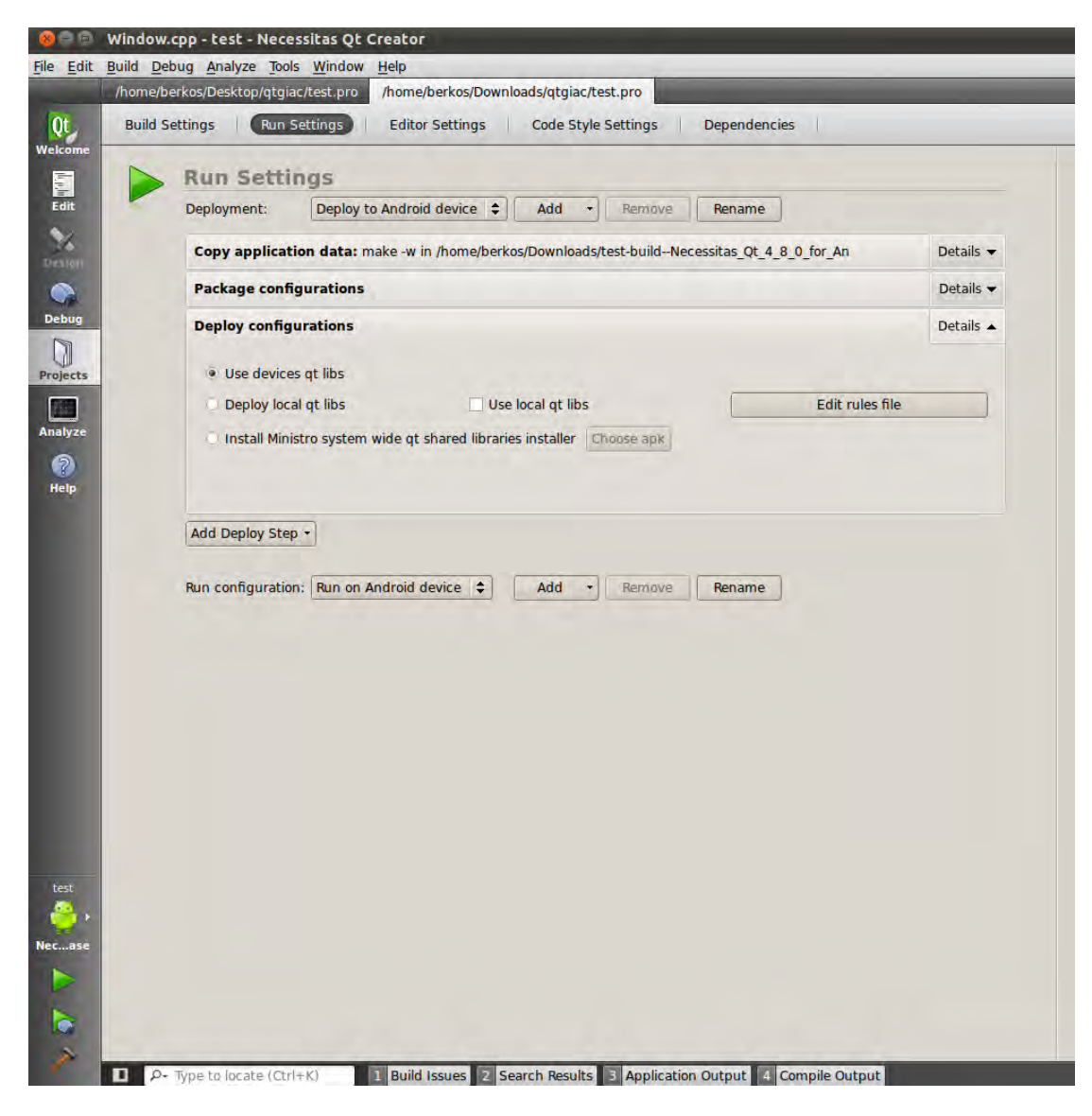

**Εικόνα 28. deploy configurations**

<span id="page-35-0"></span>Για να γίνει εγκατάσταση είτε στον emulator είτε σε κάποια φυσική συσκευή μπορούμε να επιλέξουμε την τρίτη επιλογή "Install Ministro system wide qt shared libraries installer" στο "choose apk" θα πρέπει να κατεβάσουμε από το αρχικό site του Necessitas που έχουμε αναφέρει πιο πάνω το MinistroII.apk το όποιο και θα χρησιμοποιηθεί από τον emulator του android για να γίνει εγκατάσταση των απαραιτήτων βιβλιοθηκών.

Όσον αφορά την φυσική συσκευή που μπορεί να υπάρχει τότε μόλις ανοίξει η εφαρμογή μας αν δεν υπάρχει εγκατεστημένο το Ministro θα μας στείλει η ιδία η εφαρμογή στο Google play για εγκατάσταση του Ministro.

### <span id="page-36-0"></span>**Android Emulator & Physical Device**

Όπως αναφέραμε η εφαρμογή μας μπορεί να τρέξει και να δοκιμαστεί και στις 2 παραπάνω συσκευές.

- Όσον αφορά την φυσική συσκευή το μόνο που έχει ο χρήστης να κάνει είναι να την συνδέσει στο σύστημα και απλά να ενεργοποιήσει από την συσκευή τον Εντοπισμό Σφαλμάτων η αλλιώς από τις ρυθμίσεις να ενεργοποιήσει το Debugging Mode.
- Αν τώρα επιθυμούμε τον Android Emulator τότε θα πρέπει να δημιουργήσουμε έναν από το ανάλογο μενού. To πακέτο με τον διαχειριστή των Android Emulators άρχετε μαζί με το Android SDK και έτσι πάντα θα είναι διαθέσιμο.

Tools->Options->Android Και έτσι θα έχουμε την παρακάτω εικόνα.

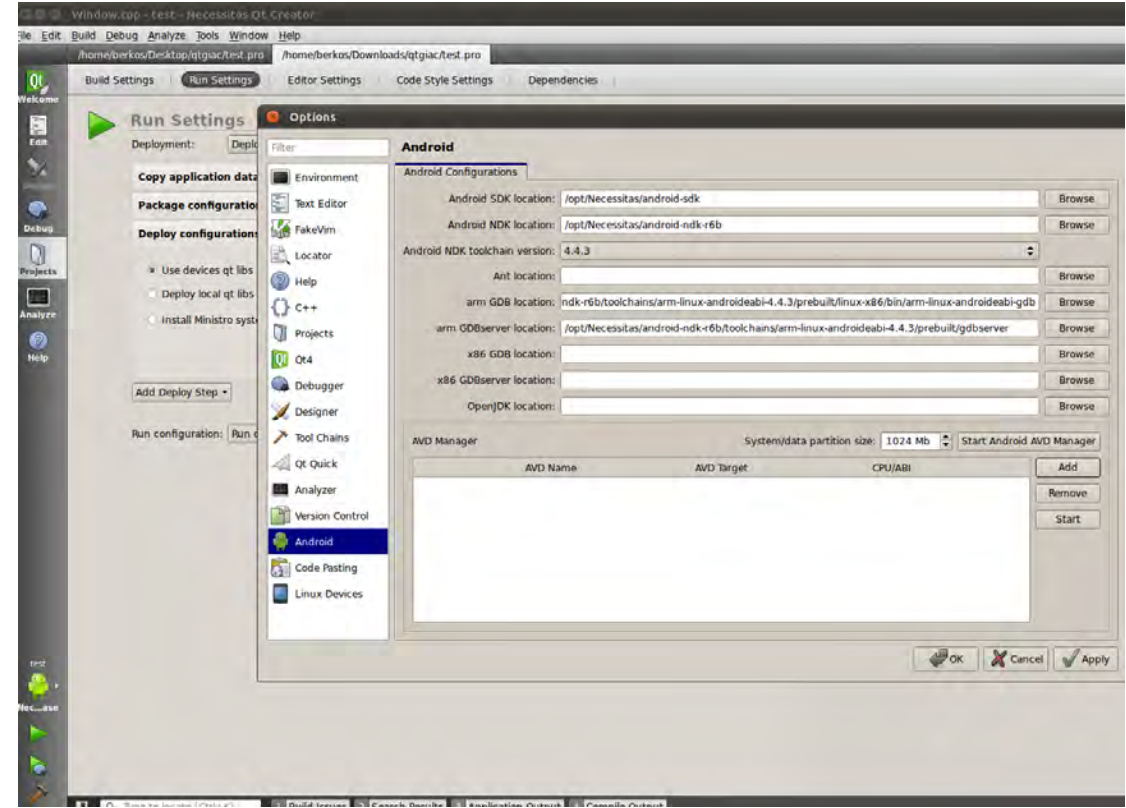

<span id="page-36-1"></span>**Εικόνα 29. Android Emulator**

Όπου σε αυτό το σημείο μπορούμε να δούμε που βρίσκετε το Android SDK και το Android NDK .

Το μόνο που έχουμε να κάνουμε είναι να πατήσουμε στο add.

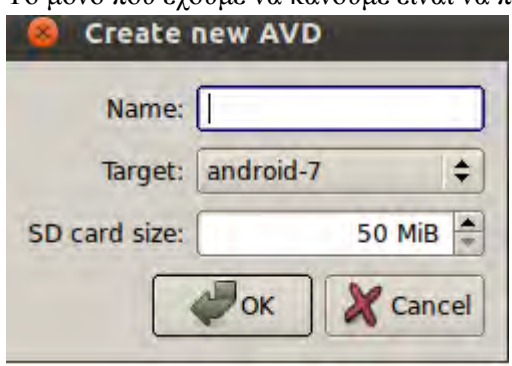

<span id="page-37-0"></span>**Εικόνα 30.Creating an emulator**

Εδώ απλά έχουμε να ορίσουμε το όνομα του και το κυριότερο τι API να υποστηρίζει. Δηλαδή ποια να είναι η έκδοση του Android emulator που θα δημιουργηθεί.

<span id="page-37-1"></span>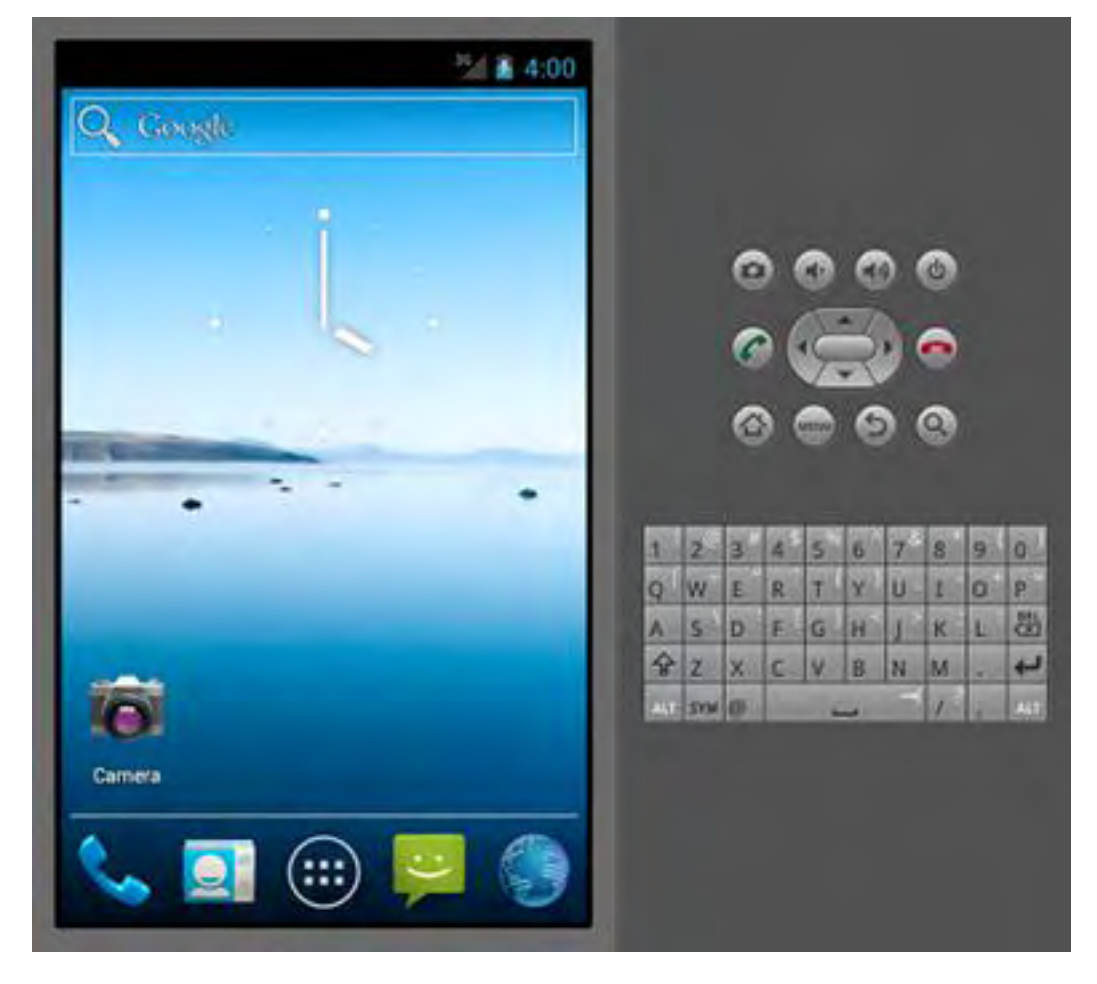

**Εικόνα 31. Amdroid Emulator**

## <span id="page-38-0"></span>**Ανάπτυξη της Εφαρμογής RealRoots**

Η εφαρμογή RealRoots χρησιμοποιεί δυο βασικές βιβλιοθήκες.

- Την tommath library η οποία χρησιμοποιείτε από την Giac ώστε να μπορούμε να κάνουμε πράξεις με αρκετά μεγάλους συντελεστές πολυώνυμων.
- Την βιβλιοθήκη Giac η όποια είναι μια μαθηματική βιβλιοθήκη γραμμένη σε C++ που υπόκειται στην φιλοσοφία του ανοιχτού κώδικα. Αποτελεί τον πυρήνα του υπολογιστικού συστήματος Xcas ,το όποιο είναι ένα μαθηματικό εργαλείο γενικού σκοπού. Δημιουργός του Cass και της Giac είναι ο Bernard Parisse. Περισσότερες πληροφορίες για τον ίδιο και για την βιβλιοθήκη μπορείτε να βρείτε ανατρέχοντας στην σελίδα του xcas.

Η εφαρμογή μας αναπτύχτηκε ξεκινώντας από ένα βασικό πακέτο που περιλάμβανε τις βιβλιοθήκες tommath και Giac μεταγλωττισμένες για Android συσκευές με την χρήση του Qt Necessitas.

Χάρη στην βοήθεια του ιδίου του Bernard Parisse είχαμε αυτό το πακέτο για να ξεκινήσει η ανάπτυξη της εφαρμογής.

### <span id="page-38-1"></span>**Λειτουργιές της εφαρμογής RealRoots**

Οι λειτουργιές της εφαρμογής χωρίζονται σε 2 κατηγορίες.

- Μαθηματικές λειτουργιές πάνω σε πολυώνυμα
- Προηγμένη Λειτουργία (Advanced Mode)

#### *Μαθηματικές λειτουργιές πάνω σε πολυώνυμα*

- *1.* Απομόνωση Πραγματικών ριζών πολυώνυμων με θετικούς συντελεστές κάνοντας χρήση της μεθόδου συνέχων κλασμάτων Vincent-Akritas-Strzbonski (VAS) . Επιστρέφεται μια λίστα των διαστημάτων απομόνωσης μαζί με τις πολλαπλότητες των αντιστοιχών ριζών. Αν βρεθεί ακριβής ρίζα m, τότε το διάστημα απομόνωσης που επιστρεφτώ θα είναι της μορφής [m,m].
- *2.* Απομόνωση πραγματικών ριζών πολυώνυμων με θετικούς συντελεστές κάνοντας την χρήση της μεθόδου Sturm. Επιστρέφεται μια λίστα διαστημάτων απομόνωσης μαζί με τις πολλαπλότητες των αντιστοιχών ριζών. Και σε αυτήν την περίπτωση αν βρεθεί η ακριβής ρίζα m, τότε το διάστημα απομόνωσης που επιστρέφετε θα είναι της μορφής[m,m].
- *3.* Προσέγγιση πραγματικών ριζών πολυώνυμων ….
- *4.* Εύρεση κάτω ορίων στις θετικές ρίζες πολυώνυμων.
- *5.* Εύρεση άνω ορίων στις θετικές ρίζες πολυώνυμων.
- *6.* Square-free factorization (διάσπαση πολυωνύμου σε παράγοντες ελευθέρους από τετράγωνα)
- *7.* Εύρεση των ρητών ριζών πολυώνυμων.
- *8.* Απλή παραγοντοποιηση πολυώνυμων.

#### *Προηγμένη Λειτουργιά(Advanced Mode)*

Αυτή η λειτουργία αναφέρετε σε ήδη χρηστές του xcas. Σε αυτήν την επιλογή η εφαρμογή RealRoots μπορεί να δεχτεί σαν input οποιαδήποτε εντολή του Xcas(εκτός τις εντολές για σχεδιασμό γραφικών παραστάσεων) και να παράγει το ανάλογο output.

Όλες οι λειτουργίες της RealRoots συνοδεύονται από επεξηγηματικά σχόλια για την λειτουργία του κάθε κουμπιού και που μπορείτε να ανατρέξετε άμεσα, μέσω του πλοηγού του κινητού για περισσότερες πληροφορίες.

### <span id="page-39-0"></span>**Διεπαφή της εφαρμογής RealRoots**

Μόλις γίνει η εγκατάσταση όλων των βιβλιοθηκών η εφαρμογή μας είναι έτοιμη προς εκτέλεση.

Σαν πρώτη οθόνη της εφαρμογής βλέπουμε την παρακάτω εικόνα.

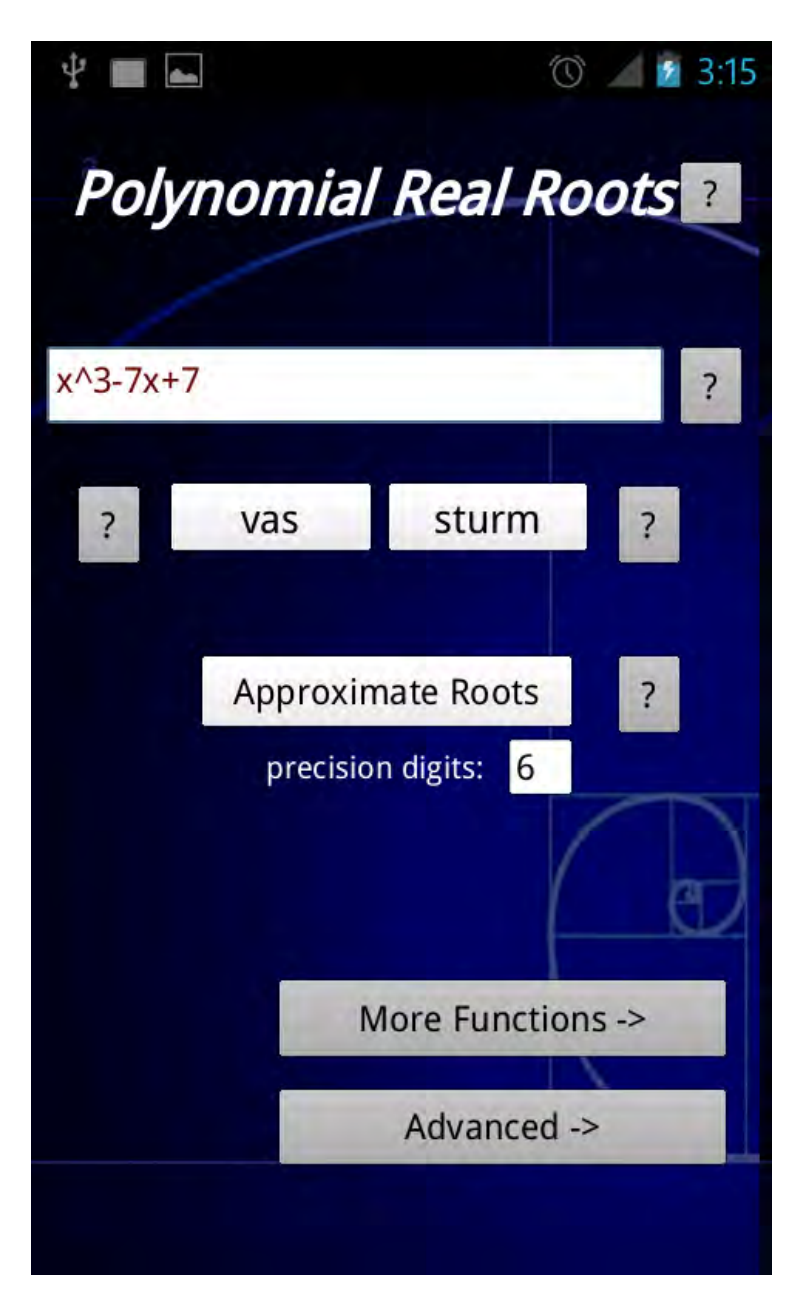

**Εικόνα 32.Αρχικη οθόνη εφαρμογής**

- <span id="page-40-0"></span> Στην παραπάνω οθόνη μπορούμε να δούμε τον τίτλο της εφαρμογής καθώς και ένα ερωτηματικό το όποιο προσφέρει κάποιες πληροφορίες για την συγγραφή της εφαρμογής και τι περιλαμβάνει.
- Έπειτα υπάρχει μια γραμμή εισαγωγής πολυώνυμου το όποιο συνοδεύετε από ένα ερωτηματικό το όποιο περιγράφει τον τρόπο με τον όποιο μπορεί ο χρήστης να εισάγει το πολυώνυμο που επιθυμεί.
- στην συνεχεία έχουμε τα 2 κουμπιά για τις δυο βασικές μεθόδους VAS και Sturm όπου αριστερά και δεξιά από την κάθε μια επιλογή αντίστοιχα υπάρχουν κουμπιά (ερωτηματικά) που επεξηγούν το σκοπό τους.
- Το επόμενο κουμπί Approximate Roots συνοδεύετε με την επιλογή precision digits όπου ο χρήστης μπορεί να επιλέξει την προσέγγιση των ριζών με όσα ψηφία ακριβείας θέλει από 2 έως 12.
- Τέλος μένουν τα 2 τελευταία κουμπιά της πρώτης οθόνης.To "More Functions" μας στέλνει στην εικόνα 33 ενώ το Advanced μας στέλνει στην εικόνα 34.Παρακατω θα αναλυθούν περισσότερο.

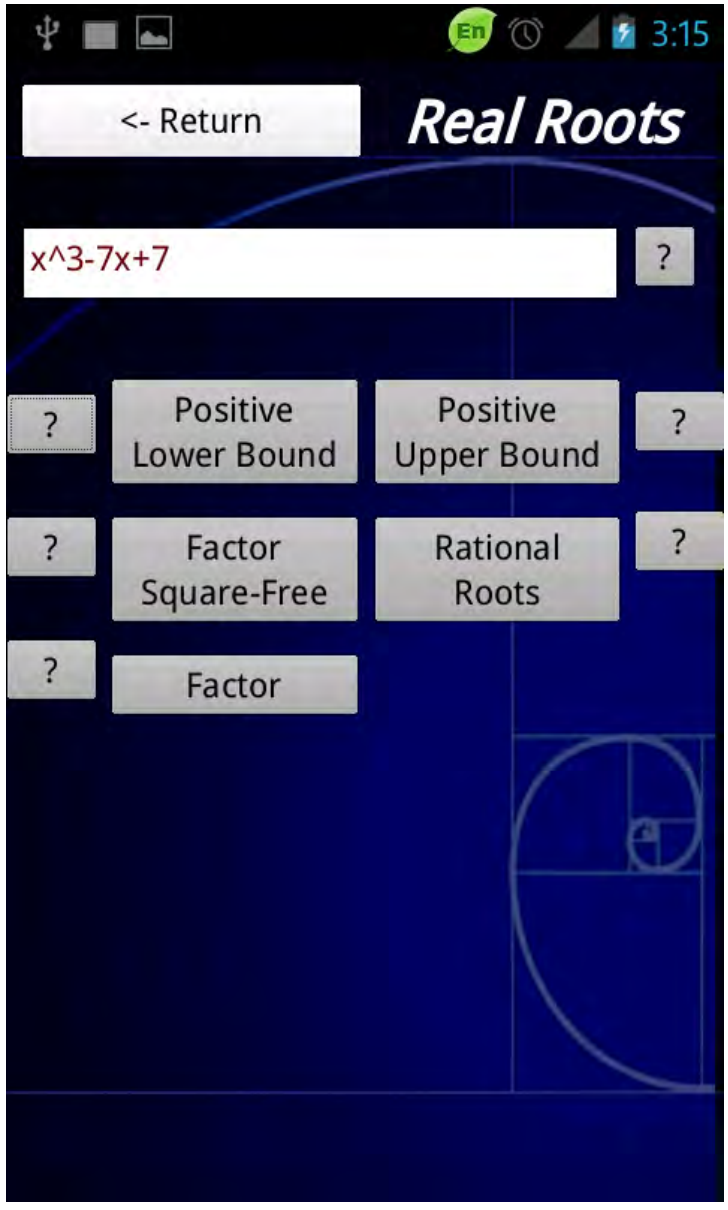

#### <span id="page-41-0"></span>**Εικόνα 33. More Function Layout**

Το παραπάνω Layout εμφανίζετε αν ο χρήστης πατήσει το κουμπί More Functions που υπάρχει στην αρχική εικόνα.

- Στο πάνω μέρος της οθόνης υπάρχει το κουμπί για την επιστροφή στην αρχική οθόνη.
- Όπως και στην πρώτη οθόνη και εδώ υπάρχει η είσοδος του πολυώνυμου μαζί με την ενημερωτική πληροφορία για τον τύπο εισαγωγής ενός πολυώνυμου.

 $\begin{bmatrix} 41 \end{bmatrix}$ 

- Στην συνεχεία υπάρχουν 5 κουμπιά μαζί με την επεξήγηση τους , τα όποια είναι οι πράξεις πολυώνυμων που είναι διαθέσιμες στο χρήστη .
	- o Positive Lower Bound: Εύρεση κάτω ορίων στις θετικές ρίζες πολυώνυμων.
	- o Positive Upper Bound: Εύρεση άνω ορίων στις θετικές ρίζες πολυώνυμων.
	- o Factor Square-Free: διάσπαση πολυωνύμου σε παράγοντες ελευθέρους από τετράγωνα.
	- o Rational Roots:
		- Εύρεση των ρητών ριζών πολυώνυμων.
	- o Factor: Απλή παραγοντοποιηση πολυώνυμων.

Στην επομένη εικόνα μπορούμε να δούμε την λειτουργιά Advanced στην όποιο ο χρήστης μπορεί να εισάγει εντολές του Xcas.

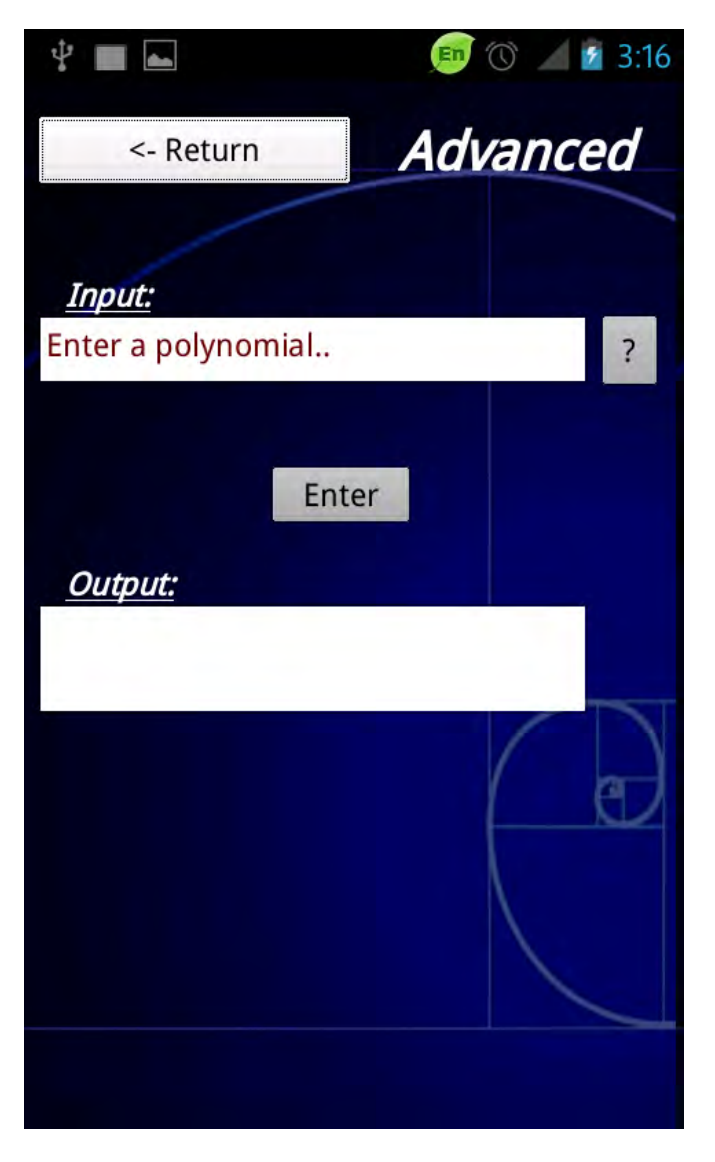

<span id="page-42-0"></span>**Εικόνα 34. Advanced**

Έπειτα στις επόμενες εικόνες παραθέτουμε διάφορα screenshot από την εφαρμογή μετά από εκτέλεση διάφορων λειτουργιών της.

<span id="page-43-0"></span>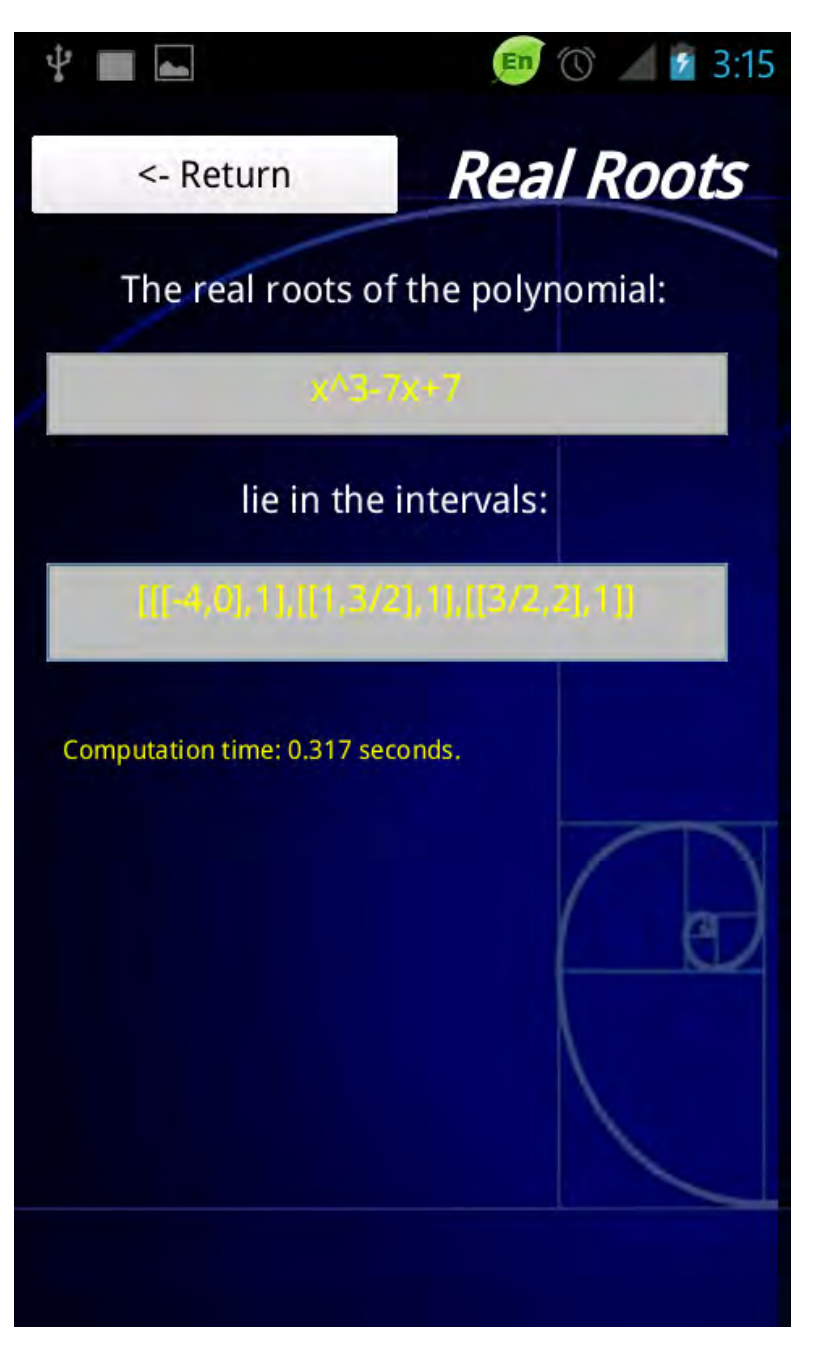

**Εικόνα 35. Εφαρμογή της μεθόδου VAS**

<span id="page-44-0"></span>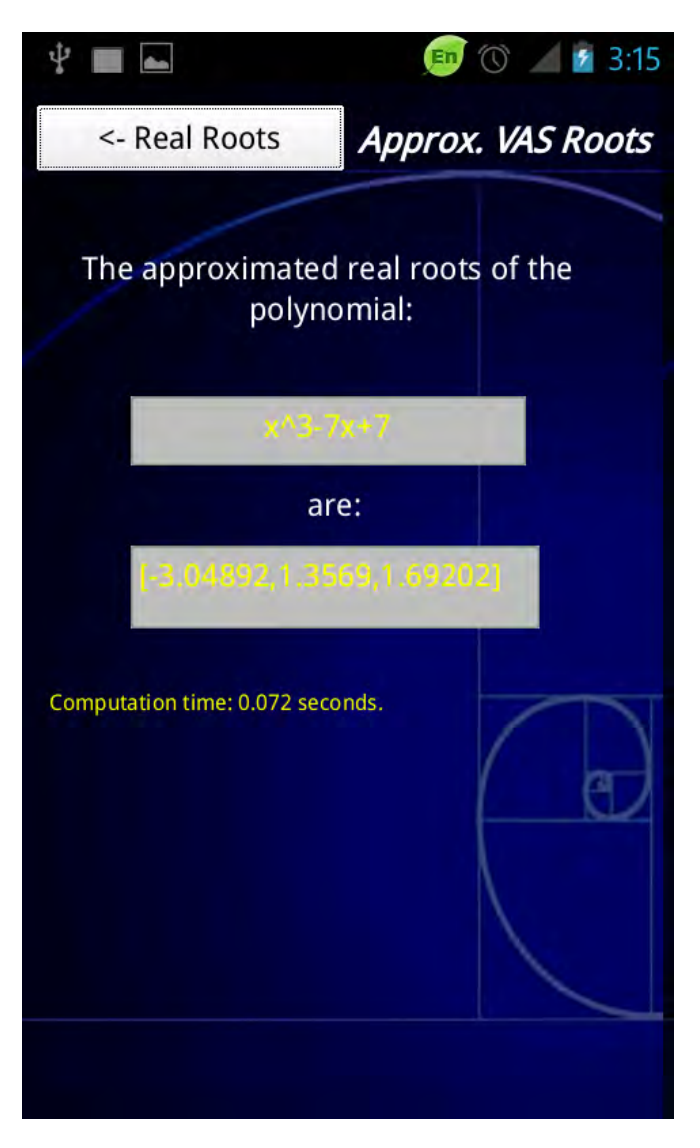

**Εικόνα 36. Approximation VAS Roots**

# <span id="page-45-0"></span>**Ανέβασμα εφαρμογής στο Google Play**

## <span id="page-45-1"></span>**Μεταποίηση του Android Manifest**

Αρχικά πριν την διανομή της εφαρμογής μας πρέπει να κάνουμε μια μικρή προσθήκη στο android manifest το όποιο βρίσκετε κάτω από το path 'project'/android/ .

To android manifest είναι ένα αρχείο xml το όποιο περιγράφει την εφαρμογή μας. Για την ακρίβεια ποιες είναι οι απαιτήσεις της εφαρμογής, το όνομα της , τα δικαιώματα που χρειάζεται για τον χρηστή κ.λ.π.

Αυτό που πρέπει να συμπληρώσουμε στο αρχείο AndroidManifest.xml το όποιο λείπει και δεν δημιουργεί το Qt Necessitas είναι η μικρότερη έκδοση android στην όποια τρέχει η εφαρμογή μας.

Στην συγκεκριμένη περίπτωση ορίσαμε την εφαρμογή μας να υποστηρίζετε από 2.2 (froyo) έκδοση και πάνω, για την ακρίβεια android:minSdkVersion="8".

Στην επομένη εικόνα στην γραμμή 26 μπορούμε να δούμε την προσθήκη μας στον κώδικα .

<span id="page-45-2"></span>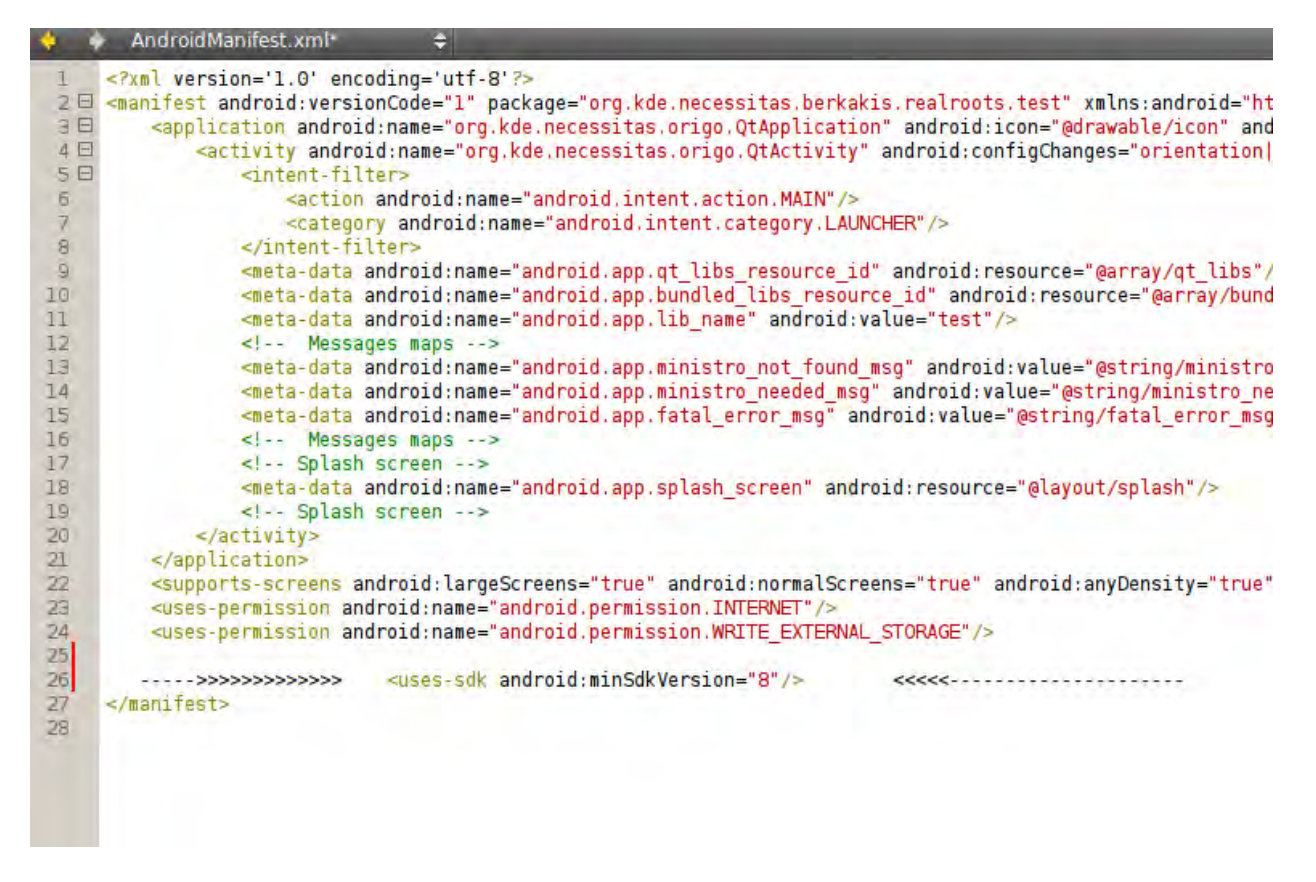

**Εικόνα 37. AndroidManifest.xml**

## <span id="page-46-0"></span>**Υπογραφή της εφαρμογής μας με RSA κλειδί**

Εφόσον έχουμε έτοιμη την εφαρμογή μας για διανομή το πρώτο πράγμα που θα πρέπει να γίνει στην εφαρμογή μας είναι να την υπογράψουμε με κάποιο RSA κλειδί το όποιο θα πρέπει να υπάρχει πάντα στον υπολογιστή μας και με αυτό να υπογραφούμε κάθε αναβάθμιση της εφαρμογής που θα θέλουμε να ανεβάσουμε στο Google Play.

Στον φάκελο του προτζεκτ κάτω από το path 'project'/android/bin/ υπάρχει το.apk της εφαρμογής μας το όποιο μπορούμε να παρατηρήσουμε ότι έχει όνομα του τύπου

" "my\_app"-debug-unsigned.apk" το όποιο και θέλουμε να κάνουμε signed για να το δεχτεί το Google play.

Όσον αφορά το unsigned application αυτό μπορεί να διανεμηθεί σε κάποιους χρηστές χειροκίνητα ( δηλαδή εκτός Google Play) για testing με την προϋπόθεση η συσκευή τους να μπορεί να τρέξει μη υπογεγραμμένες εφαρμογές. Φυσικά κατά κύριο λόγο ο emulator τρέχει unsigned εφαρμογές της οποίες και δοκιμάζουμε.

Για να γίνει η εφαρμογή μας signed υπάρχει είτε ο κλασσικός τρόπος μέσω κονσόλας για την δημιουργία ενός RSA κλειδιού και την υπογραφή αυτού . Εναλλακτικά το Qt Necessitas μας δίνει ένα πολύ εύχρηστο γραφικό περιβάλλον με το όποιο μπορούμε πολύ απλά να υπογράψουμε την εφαρμογή μας.

Τρόπος υπογραφής μέσω QtNecessitas:

Αρχικά πατάμε την επιλογή από την αριστερή μπάρα "Projects" και έπειτα στο Run Settings μπορούμε να δούμε την μπάρα Package configurations, μόλις πατήσουμε διπλά σε αυτήν την επιλογή Details θα μας δώσει την παρακάτω εικόνα εφόσον πατήσουμε Sign Package.

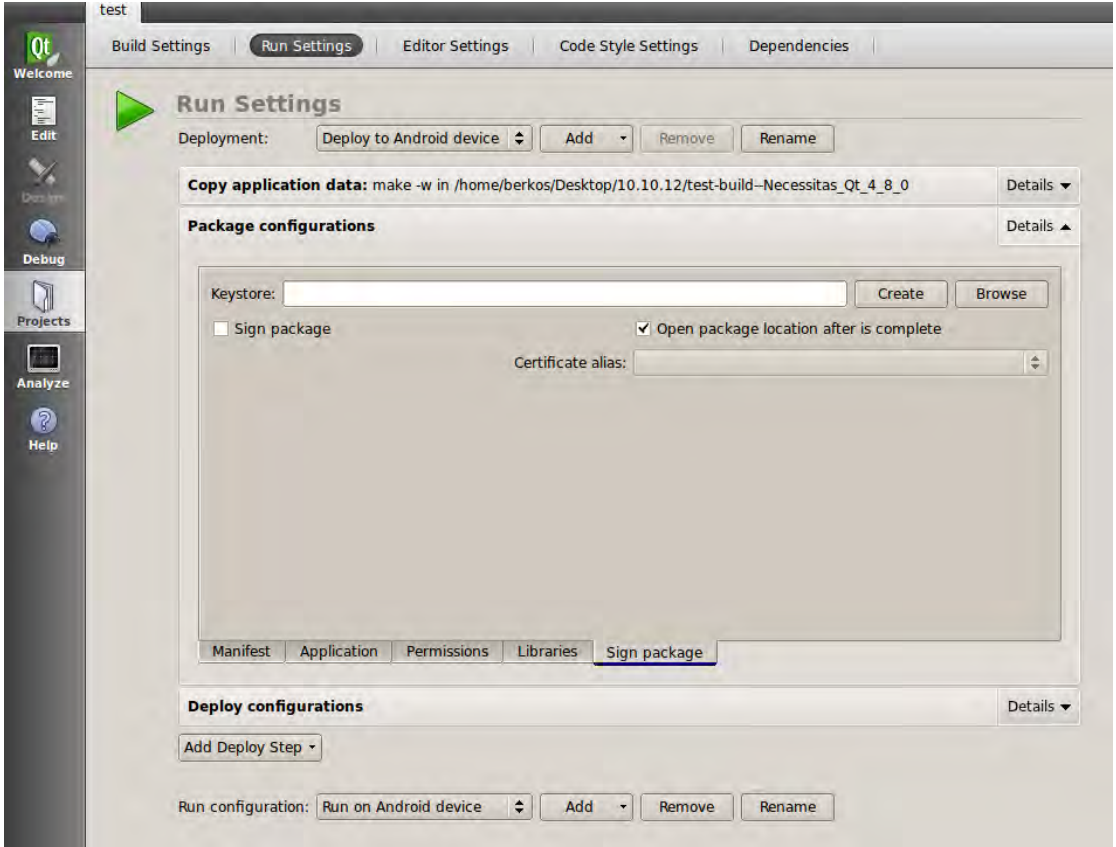

<span id="page-47-0"></span>**Εικόνα 38.Package configuration**

Πλέον επόμενο βήμα είναι να δημιουργήσουμε ένα νέο keystone πατώντας create και να εισάγουμε αληθινά στοιχειά στην παρακάτω καρτέλα καθώς αυτά θα είναι στην διάθεση της

#### Google.

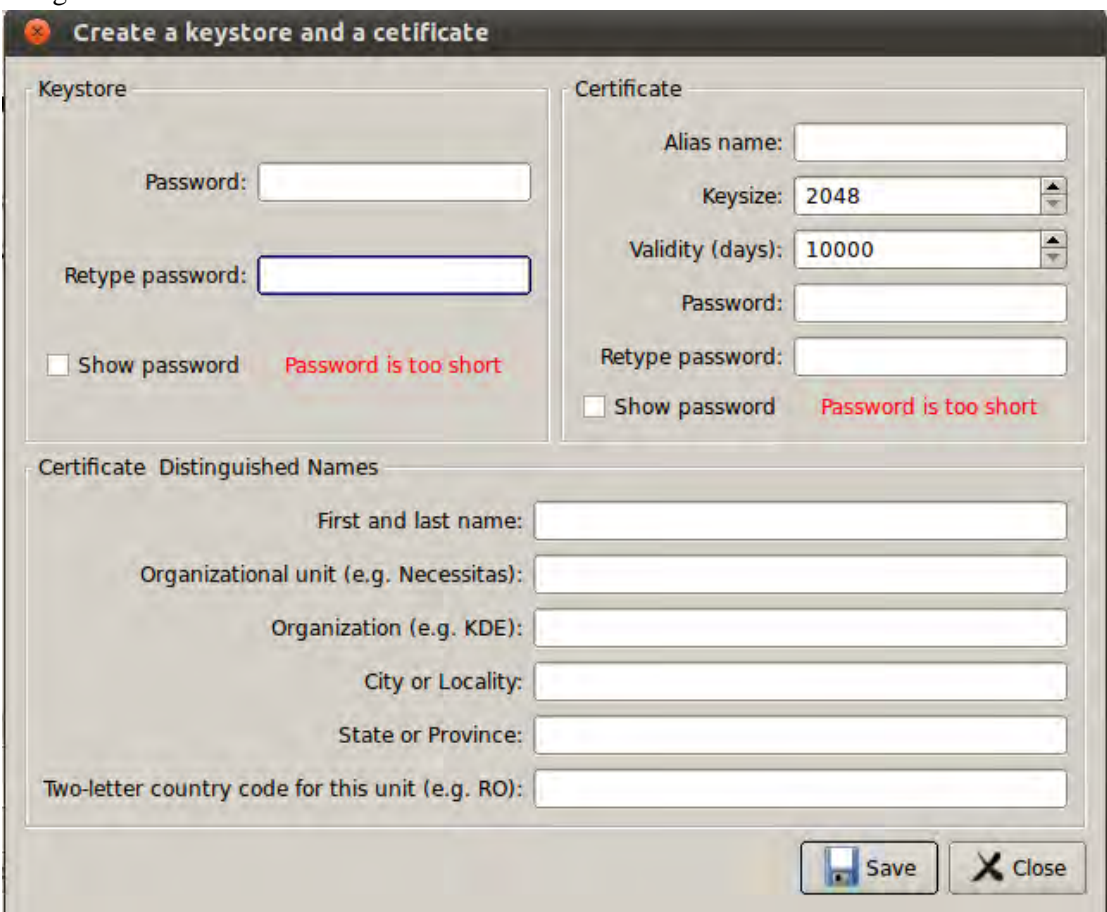

#### <span id="page-48-0"></span>**Εικόνα 39. Keystore**

Εφόσον δημιουργήσουμε ένα keystore και το αποθηκεύσουμε στον υπολογιστή μας απλά μένει να επιλέξουμε το sign package όπως στην παρακάτω εικόνα.

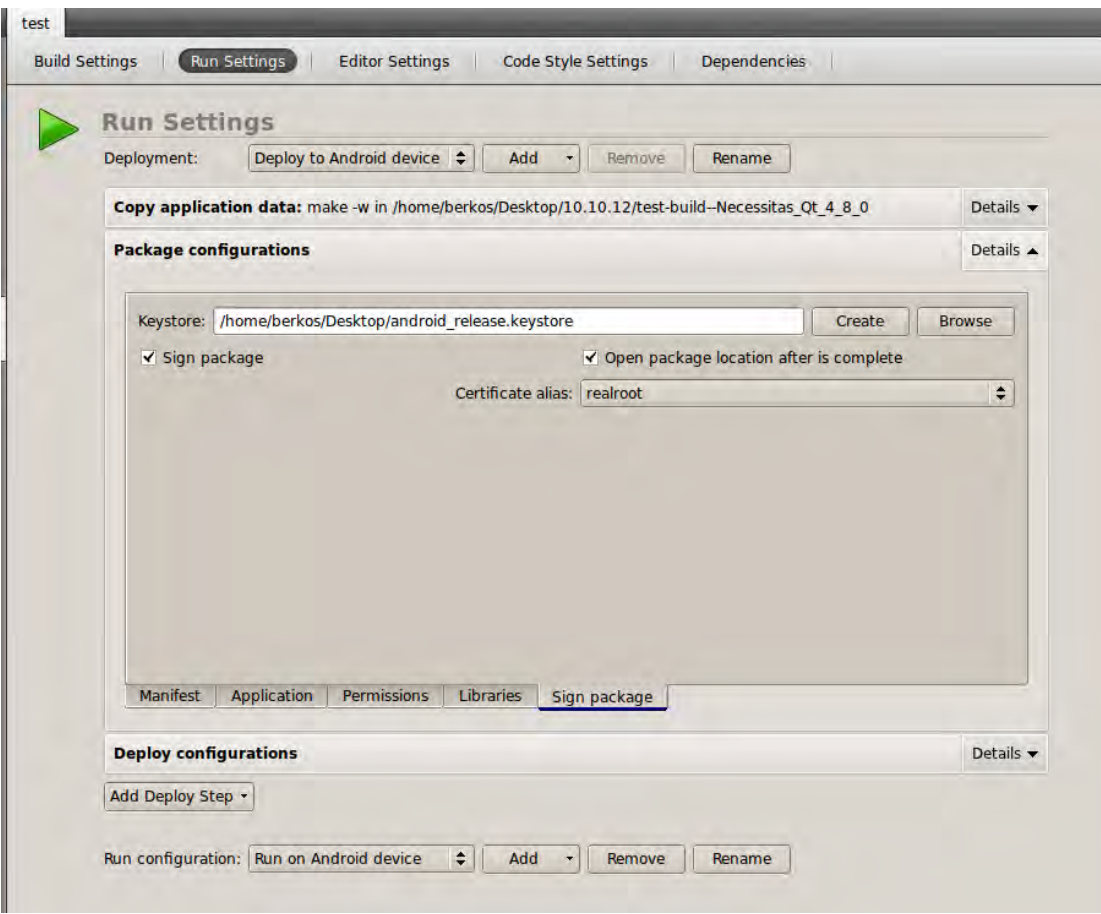

<span id="page-49-0"></span>**Εικόνα 40.Τελικο στάδιο Package configurations**

Πλέον είμαστε έτοιμοι να πατήσουμε πάλι το κουμπί "play" στην αριστερή μπάρα του Qt Necessitas.Τώρα εκτός ότι θα τρέξει πάλι την εφαρμογή μας θα μας ανοίξει αυτόματα και τον φάκελο στον όποιο θα βρίσκετε το my\_app\_signed.apk το όποιο και θα ανεβάσουμε στο Google Play.

### <span id="page-50-0"></span>**Google Play**

Για να ανεβάσει κάποιος την εφαρμογή στο Google Play , αρχικά θα πρέπει να εγγράφει σαν Developer στο Google Play και να έχει κάποιο λογαριασμό.

Έπειτα μπορεί να ακολουθήσει τις οδηγίες όπως αυτές υπάρχουν στο παρακάτω σύνδεσμο [http://support.google.com/googleplay/android](http://support.google.com/googleplay/android-developer/bin/answer.py?hl=en&answer=113469)[developer/bin/answer.py?hl=en&answer=113469](http://support.google.com/googleplay/android-developer/bin/answer.py?hl=en&answer=113469)

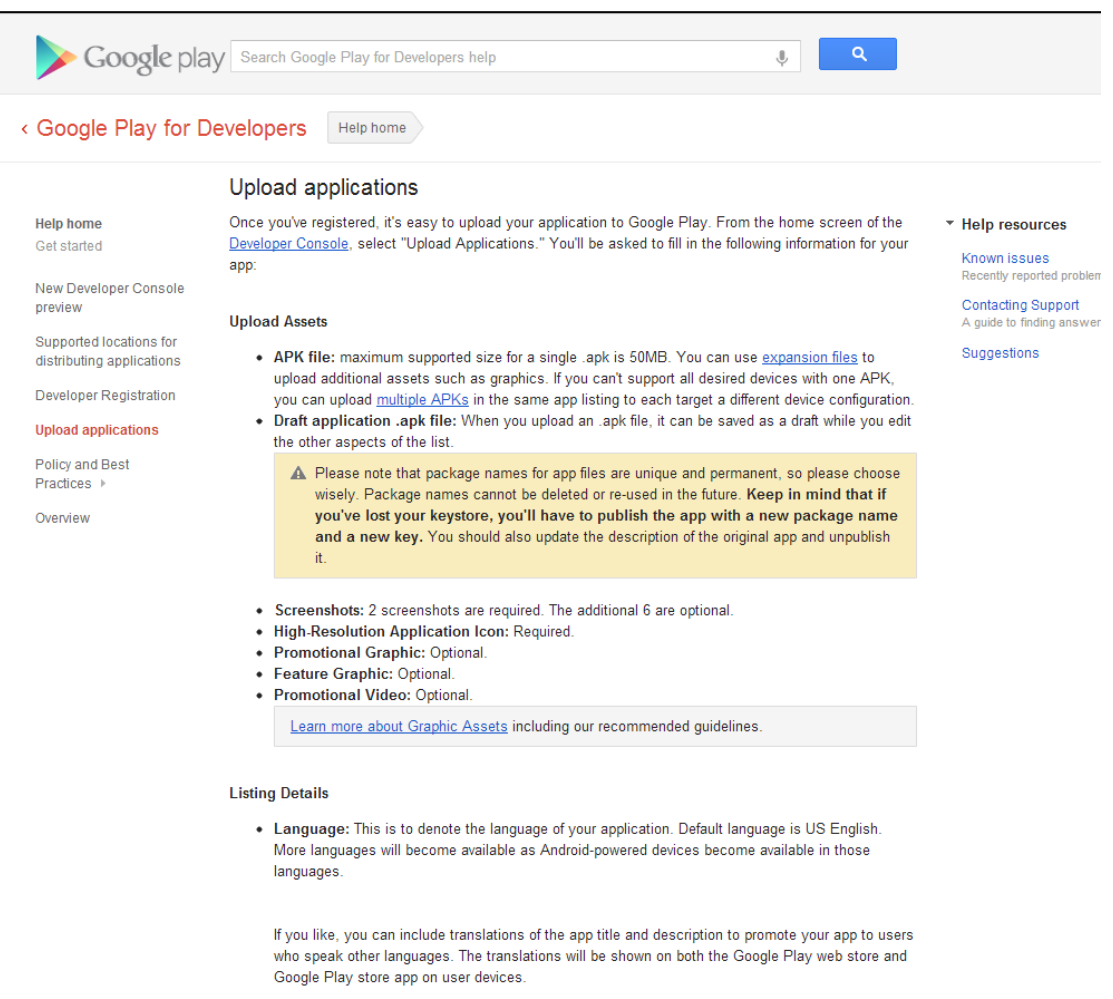

<span id="page-50-1"></span>**Εικόνα 41. Upload applications instructions**

Τα απαιτούμενα για την εφαρμογή από το Google Play είναι

- Δυο screenshot από την εφαρμογή .
- Ένα εικονίδιο της εφαρμογής σε ανάλυση 512\*512
- Και την ιδία εφαρμογή υπογεγραμμένη.

Όταν ανέβουν αυτά πάνω στον λογαριασμό μας και ορίσουμε σε ποιες χώρες θα γίνει η διανομή κ.λ.π το μόνο που μένει είναι να πατήσουμε "Publish".

Ο χρόνος για να ανέβει η εφαρμογή στο Google Play είναι περίπου από μίση ώρα μέχρι 12 ώρες ανάλογα με τον φόρτο εργασίας των server τους.